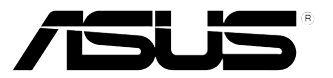

# *M2N-SLI Deluxe*

# Quick Start Guide

**Français Deutsch Italiano Español Русский Português Polski Česky Magyar Български Română Srpski**

Third Edition V3 Published August 2006 **Copyright © 2006 ASUSTeK COMPUTER INC. All Rights Reserved.** 15G0636700K2

**U2781**

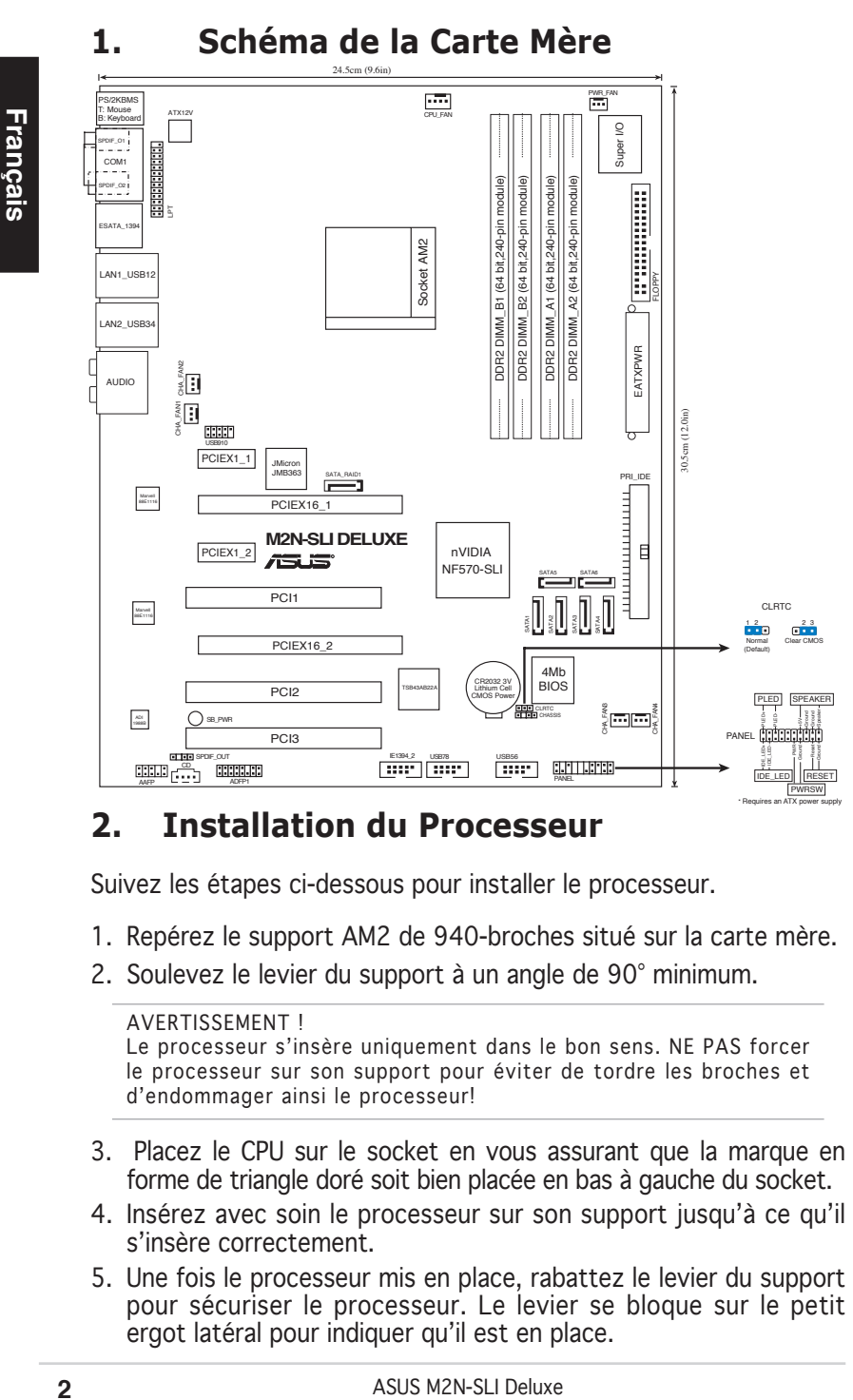

# **2. Installation du Processeur**

Suivez les étapes ci-dessous pour installer le processeur.

- 1. Repérez le support AM2 de 940-broches situé sur la carte mère.
- 2. Soulevez le levier du support à un angle de 90° minimum.

```
AVERTISSEMENT !
```

```
Le processeur s'insère uniquement dans le bon sens. NE PAS forcer 
le processeur sur son support pour éviter de tordre les broches et 
d'endommager ainsi le processeur!
```
- 3. Placez le CPU sur le socket en vous assurant que la marque en forme de triangle doré soit bien placée en bas à gauche du socket.
- 4. Insérez avec soin le processeur sur son support jusqu'à ce qu'il s'insère correctement.
- 5. Une fois le processeur mis en place, rabattez le levier du support pour sécuriser le processeur. Le levier se bloque sur le petit ergot latéral pour indiquer qu'il est en place.

## **3. Mémoire Système**

Vous pouvez installer des modules DIMM DDR2 ECC/non ECC non tamponnés de 256 Mo, 512 Mo, 1 Go et 2 Go dans les socles DIMM en utilisant les configurations de mémoire données dans cette section.

> Installez toujours des DIMMs avec une latence CAS identique. Pour obtenir une compatibilité optimale, il vous est recommandé de vous équiper des modules de mémoire auprès du même vendeur. Visitez le site web ASUS (www.asus.com) pour obtenir la liste des vendeurs de DIMM DDR2 qualifiés.

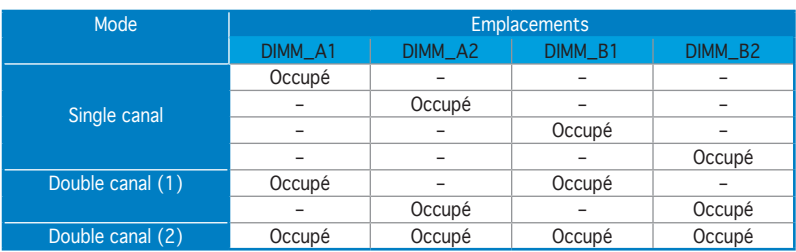

#### **Configurations Mémoire Recommandées**

#### \* Pour réaliser une configuration à double-canal (2), vous pouvez:

- Installer des DIMM identiques dans les quatre emplacements, OU
- Installez une paire de modules DIMM identiques sur DIMM\_A1 et DIMM\_B1 (sockets jaunes), et une autre paire identique sur DIMM\_A2 et DIMM\_B2(sockets noirs).

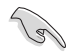

Note importante sur l'installation de Windows® XP 32-bits

Si vous installez Windows® XP 32-bits, la limitation de cette version d'OS fait qu'elle peut réserver un certain montant de mémoire système pour les périphériques système. Il est recommandé d'installer moins de 3 Go de modules mémoire si vous souhaitez utiliser la version 32-bits de Windows® XP. L'excédent de mémoire ne causera pas de problèmes d'utilisation, mais les utilisateurs ne pourrront pas profiter de ce surplus de mémoire système.

Visitez la section FAQ du site web d'ASUS pour plus de détails: http://support.asus.com/faq/faq.aspx?SLanguage=fr-fr

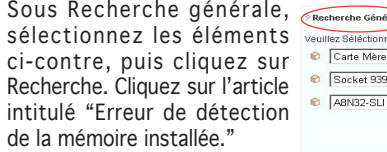

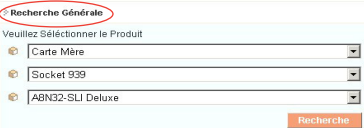

Vous pouvez aussi visiter les sites suivants pour plus de détails sur ce sujet:

http://dlsvr01.asus.com/pub/ASUS/mb/4GB\_Rev1.pdf http://www.intel.com/support/motherboards/server/sb/cs-016594.htm

## **4. Informations du BIOS**

La ROM Flash sur la carte mère contient un BIOS. Vous pouvez mettre à jour les informations du BIOS ou configurer ses paramètres en utilisant l 'utilitaire de Setup du BIOS. Les écrans BIOS comprennent les clés de navigation et une courte aide en ligne pour vous guider. Si vous rencontrez des problèmes liés au système ou si le système devient instable une fois que vous aurez modifié les paramètres, chargez les Paramètres de Réglage Par Défaut. Référez-vous au Chapitre 4 du guide utilisateur pour obtenir plus d'informations détaillées relatives au BIOS. Rendez visite au site web d'ASUS (www.asus.com) pour obtenir les mises à jour.

#### Pour accéder au Setup lors du démarrage:

Pressez <Suppr> lors du Test Automatique de Démarrage (POST : Power-On Self Test ). Si vous ne pressez pas la touche <Suppr>, le POST continuera son programme de test.

#### Pour accéder au Setup après le POST:

- Redémarrez le système en pressant <Ctrl> + <Alt> + <Suppr>, puis pressez <Suppr> lors du POST, ou
- Pressez le bouton de réinitialisation situé sur le châssis puis pressez <Suppr> lors du POST, ou
- Eteignez et rallumez le système puis pressez <Suppr> lors du POST.

## Mise à jour du BIOS avec l'utilitaire BIOS Flash:

Démarrez le système depuis une disquette ou un disque flash contenant la dernière version du fichier BIOS. Au prompt DOS, tapez awdflash et appuyez sur <Entrée>. Puis saisissez <filename.bin> et appuyez sur <Entrée>. Redémarrez le système une fois la mise à jour terminée.

#### Pour mettre à jour le BIOS avec ASUS EZ Flash 2:

Bootez le système puis pressez <Alt> + <F2> lors du POST pour lancer EZ Flash 2. Insérez la disquette qui contient le dernier fichier BIOS. EZ Flash 2 effectuera le processus de mise à jour du BIOS et rebootera automatiquement le système une fois qu'il aura terminé.

# **5. Informations sur le CD technique**

Cette carte mère supporte les systèmes d'exploitation Windows®2000/ XP/64-bit XP. Installez toujours la dernière version d'OS et les mises à jour correspondantes de manière à maximiser les caractéristiques de votre hardware.

Le CD technique livré avec la carte mère contient des logiciels et de nombreux pilotes et utilitaires qui améliorent les fonctions de la carte mère. Pour utiliser le CD technique, insérez-le simplement dans votre lecteur CD-ROM. si Autorun est activé dans votre ordinateur, le CD affiche automatiquement l'écran de bienvenue et les menus d'installation. Si l'écran de bienvenue n'apparaît pas automatiquement, localisez le fichier ASSETUP.EXE dans le dossier BIN du CD technique et double-cliquez dessus.

**1. Motherboard-Layout**

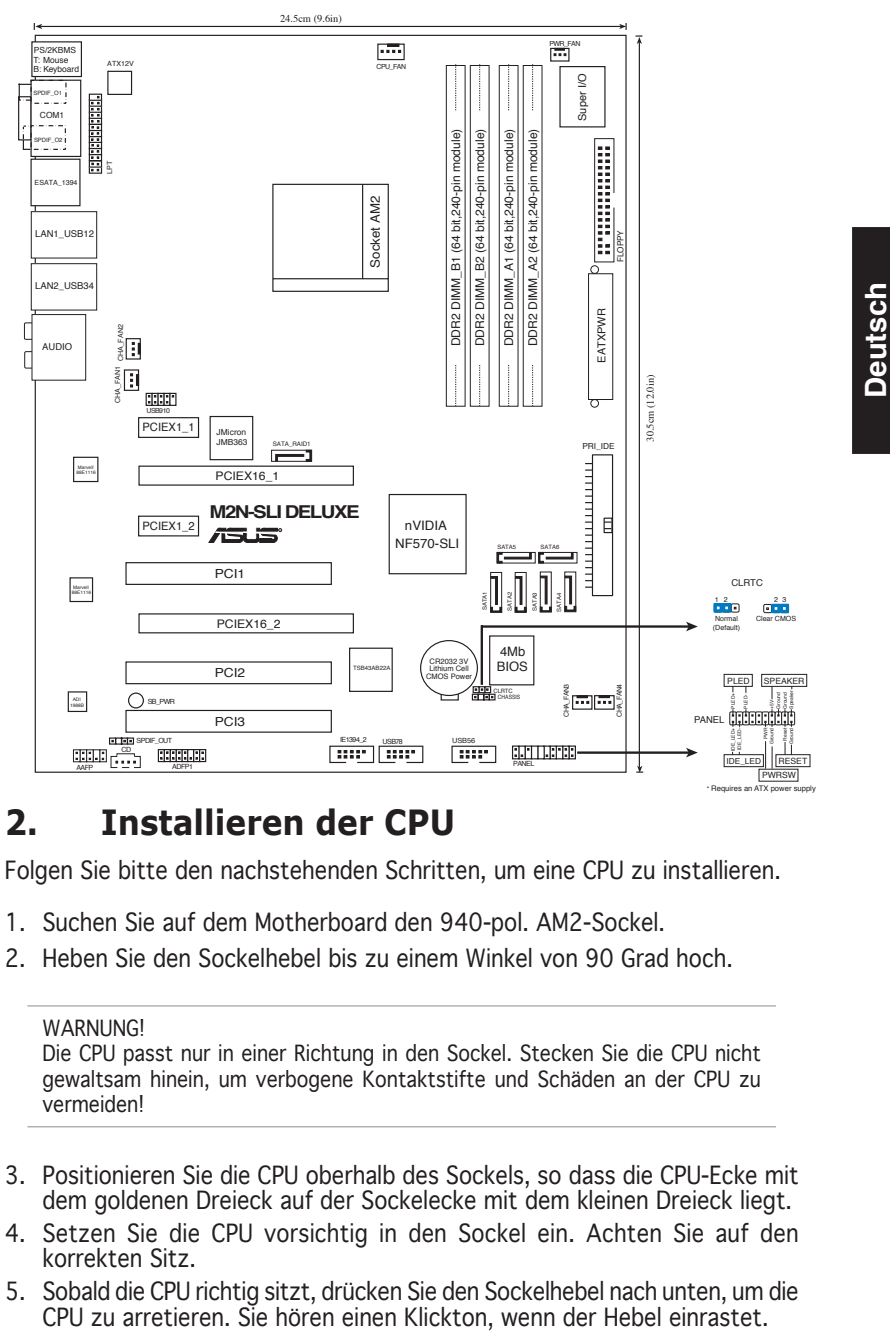

# **2. Installieren der CPU**

Folgen Sie bitte den nachstehenden Schritten, um eine CPU zu installieren.

- 1. Suchen Sie auf dem Motherboard den 940-pol. AM2-Sockel.
- 2. Heben Sie den Sockelhebel bis zu einem Winkel von 90 Grad hoch.

```
WARNUNG!
```
Die CPU passt nur in einer Richtung in den Sockel. Stecken Sie die CPU nicht gewaltsam hinein, um verbogene Kontaktstifte und Schäden an der CPU zu vermeiden!

- 3. Positionieren Sie die CPU oberhalb des Sockels, so dass die CPU-Ecke mit dem goldenen Dreieck auf der Sockelecke mit dem kleinen Dreieck liegt.
- 4. Setzen Sie die CPU vorsichtig in den Sockel ein. Achten Sie auf den korrekten Sitz.
- 5. Sobald die CPU richtig sitzt, drücken Sie den Sockelhebel nach unten, um die CPU zu arretieren. Sie hören einen Klickton, wenn der Hebel einrastet.

## **3. Arbeitsspeicher**

Sie können 256MB, 512MB, 1GB und 2GB ungepufferte ECC/Nicht-ECC DDR2 DIMMs in den DIMM-Steckplätzen entsprechend den in diesem Abschnitt beschriebenen Arbeitsspeicherkonfigurationen installieren.

> • Installieren Sie immer DIMMs mit gleicher CAS-Latenzzeit. Für optimale Kompatibilität wird empfohlen, nur Speichermodule eines Herstellers zu verwenden. Besuchen Sie bitte die ASUS-Website (www.asus.com), um die aktuellste Liste der qualifizierten DDR2 DIMM-Lieferanten zu erhalten.

#### **Empfohlene Arbeitsspeicherkonfigurationen**

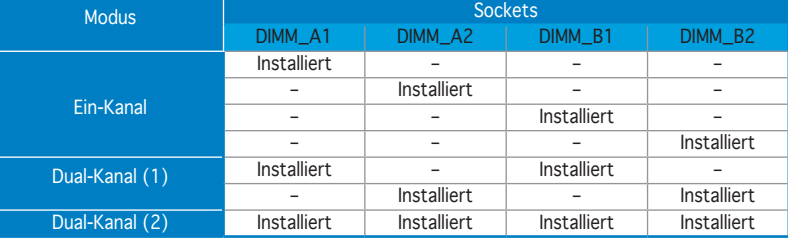

#### \* Bei einer Dual-Kanalkonfiguration (2) können Sie:

- Installieren Sie dentische DIMMs in alle vier Steckplätze einstecken, ODER
- Installieren Sie ein identisches DIMM-Paar in die (gelbe) Steckplätze DIMM\_A1 und DIMM\_B1, und das andere identische DIMM-Paar in die (schwarzen) Steckplätze DIMM\_A2 und DIMM\_B2

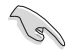

Wichtige Hinweise zur Installation von Windows® XP 32-Bit Betriebssystemen

Wenn Sie ein Windows® XP 32-Bit-Betriebssystem installieren, kann es vorkommen, dass das System eine gewisse Menge an Speicherplatz für Systemgeräte reserviert. Es wird empfohlen, unter Windows® XP 32-Bit-Betriebssystemen weniger als 3GB Systemspeicher zu installieren. Die Installation von Speicher über diesem Limit muss nicht unbedingt Benutzungsprobleme hervorrufen, aber der zusätzliche Speicher steht Benutzern nicht zur Verfügung.

Weitere Hinweise finden Sie auf der ASUS FAQ-Seite: http://support.asus.com/faq/faq.aspx?SLanguage=de-de

Wählen Sie unter Hauptsuche die hier angezeigte Auswahl und klicken Sie auf Suche. Klicken Sie auf den Artikel "4GB Speicher ist installiert, aber weniger wurde erkannt."

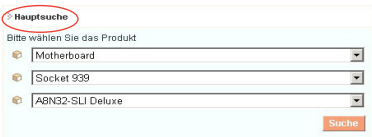

Hinweise Dritter zu diesem Thema finden Sie unter: http://dlsvr01.asus.com/pub/ASUS/mb/4GB\_Rev1.pdf http://www.intel.com/support/motherboards/server/sb/cs-016594.htm

**Deutsch**

# **4. BIOS-Informationen**

Das BIOS ist in einem Flash-ROM auf dem Motherboard gespeichert. Sie können mit Hilfe des BIOS-Setupprogramms die BIOS-Informationen aktualisieren oder die Parameter konfigurieren. Auf den BIOS-Seiten finden Sie Navigationstasten und eine kurze Online-Hilfe. Laden Sie bitte die Standardwerte (Setup-Defaults), wenn Systemprobleme auftreten oder das System unstabil geworden ist, nachdem die Einstellungen geändert wurden. Sehen Sie im Kapitel 4 des Benutzerhandbuchs für ausführende BIOS-Informationen nach. Besuchen Sie die ASUS-Website (www.asuscom.de/bios) für die jeweils aktuellste BIOS-Version.

## Aufrufen des Setupprogramms beim Starten:

Drücken Sie die Taste <Entf> während des Einschaltselbsttests (POST); ansonsten setzt der POST seine Testroutinen fort.

## Aufrufen des Setupprogramms nach dem POST:

- Starten Sie das System erneut, indem Sie <Strg> + <Alt> + <Entf> drücken. Drücken Sie anschließend <Entf> während des POST.
- Oder drücken Sie die Reset-Taste am Computergehäuse. Drücken Sie anschließend <Entf> während des POST.
- Oder schalten Sie das System aus und dann wieder ein. Drücken Sie anschließend <Entf> während des POST.

## So aktualisieren Sie das BIOS mit Award BIOS Flash:

Starten Sie das System mit der aktuellsten BIOS-Datei von einer bootfähigen Diskette oder einem anderen Wechseldatenträger. Geben Sie bei der DOS-Eingabeaufforderung awdflash ein und drücken Sie die <Eingabetaste>. Geben Sie dann <filename.bin> ein und drücken Sie die <Eingabetaste>. Starten Sie das System neu, wenn die Aktualisierung abgeschlossen ist.

## Aktualisieren des BIOS mit ASUS EZ Flash 2:

Booten Sie das System neu und drücken <Alt> + <F2> während des POST, um EZ Flash 2 zu starten. Legen Sie die Diskette, die die neueste BIOS-Datei enthält, ein. EZ Flash 2 führt den BIOS-Aktualisierungsprozess aus und startet das System automatisch nach dem Vervollständigen des Prozesses neu.

# **5. Informationen über die Software Support CD**

Das Motherboard unterstützt die Windows® 2000/XP/64-bit XP-Betriebssysteme. Verwenden Sie bitte immer die jeweils letzte Version des Betriebssystems und führen ggf. die notwendigen Aktualisierungen durch, um die maximale Leistung Ihrer Hardware zu erhalten.

Die dem Motherboard beigefügte Support CD beinhaltet nützliche Software und einige Utility-Treiber, die die Funktionen des Motherboards verstärken. Legen Sie einfach die CD in Ihr CD-ROM-Laufwerk ein. Ein Begrüßungsbild, sowie ein Installationsmenü, erscheinen automatisch, wenn die Autorun-Funktion in Ihrem System aktiviert ist. Falls das Begrüßungsfenster nicht automatisch erscheint, klicken Sie bitte doppelt auf die Datei ASSETUP.EXE in dem BIN-Ordner auf der Support CD, um das Installationsmenü aufzurufen.

## **1. Diagramma disposizione scheda madre**

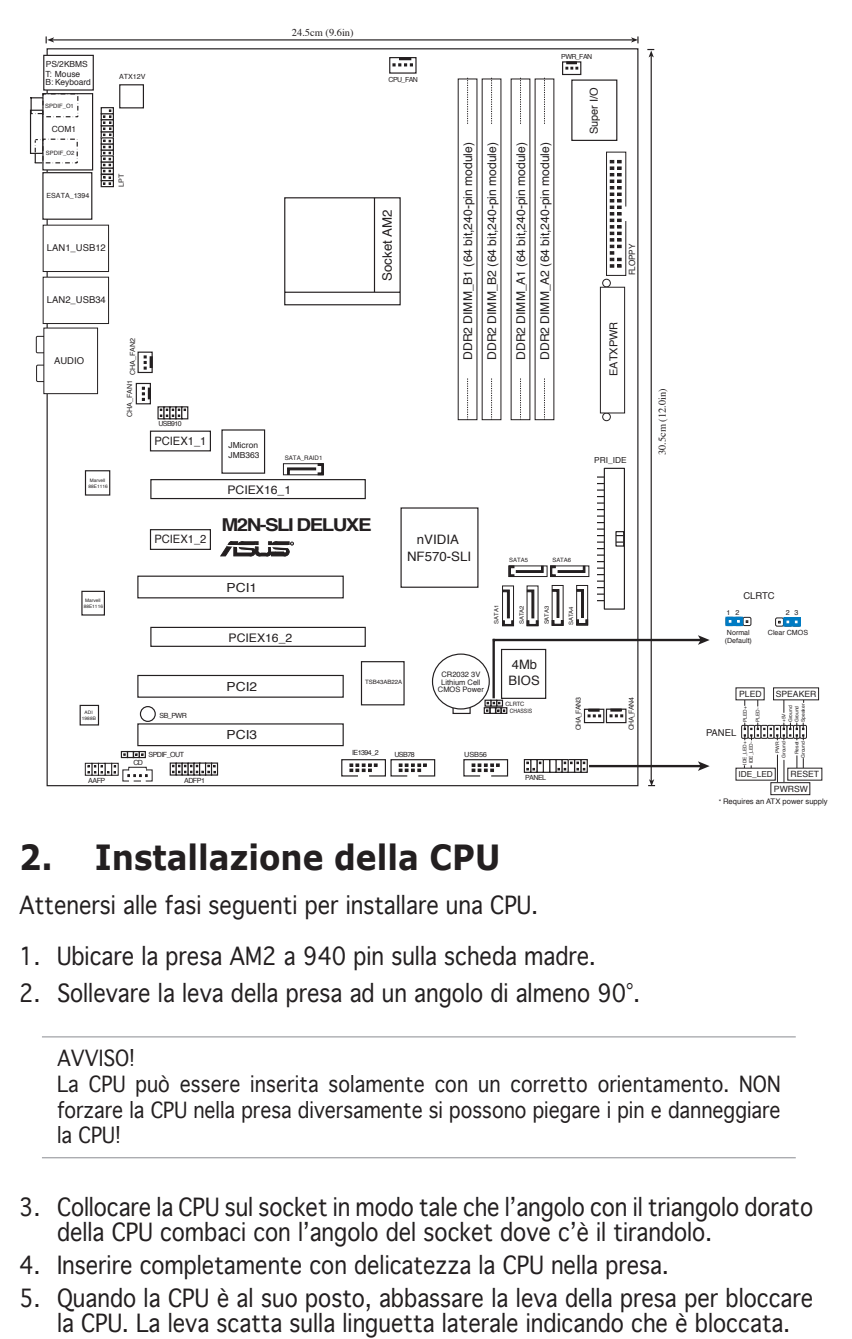

## **2. Installazione della CPU**

Attenersi alle fasi seguenti per installare una CPU.

- 1. Ubicare la presa AM2 a 940 pin sulla scheda madre.
- 2. Sollevare la leva della presa ad un angolo di almeno 90°.

#### AVVISO!

La CPU può essere inserita solamente con un corretto orientamento. NON forzare la CPU nella presa diversamente si possono piegare i pin e danneggiare la CPU!

- 3. Collocare la CPU sul socket in modo tale che l'angolo con il triangolo dorato della CPU combaci con l'angolo del socket dove c'è il tirandolo.
- 4. Inserire completamente con delicatezza la CPU nella presa.
- 5. Quando la CPU è al suo posto, abbassare la leva della presa per bloccare la CPU. La leva scatta sulla linguetta laterale indicando che è bloccata.

## **3. Memoria di sistema**

Si possono installare moduli DIMM DDR2 ECC/non ECC unbuffered 256 MB, 512 MB, 1GB e 2GB nelle prese DIMM utilizzando le configurazioni memoria di questa sezione.

> • Utilizzare e installare sempre moduli DIMM con la stessa latenza CAS. Per poter garantire la perfetta compatibilità dei moduli, si raccomanda di utilizzare moduli di memoria acquistati presso lo stesso venditore. Visitare il sito ASUS (www.asus.com) per ottenere un elenco aggiornato dei venditori qualificati DIMM DDR2.

#### **Configurazioni raccomandate della memoria**

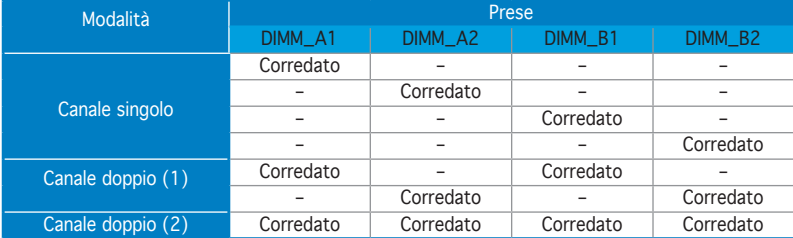

\* Per la configurazione canale doppio (2), si può:

- installare DIMM identici su tutte le quattro prese, OPPURE
- installare una coppia identica di DIMM sui socket DIMM\_A1 e DIMM\_B1 (prese gialle), e un altra coppia identica sui socket DIMM\_A2 e DIMM\_B2 (prese nere)

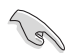

Importante avviso sull'installazione della versione Windows® XP 32-bit

Uno dei limiti dell'installazione del sistema operativo (OS) versione Windows® XP 32-bit e' che esso può riservare una certa quantità di spazio di memoria per dispositivi di sistema. Si consiglia di installare una memoria di sistema inferiore a 3 GB, nel caso in cui si desideri operare con un OS versione Windows® XP 32-bit. L'installazione di memoria in eccesso non causa alcun problema d'uso, ma non dà il vantaggio di disporre di tale spazio di memoria in eccesso.

Per ulteriori spiegazioni, visitare il sito ASUS FAQ: http://support.asus.com/faq/faq.aspx?SLanguage=en-us

Sotto la voce General Search (Ricerca Generale), effettuare le selezioni come da figura, e poi cliccare Search (Ricerca). Cliccare l'articolo intitolato "4GB memory installed but less memory size detected" (Installazione di 4GB di memoria ma rilevazione di una memoria inferiore).

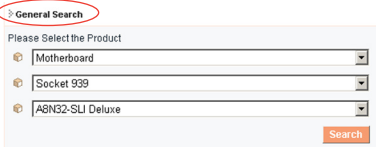

Si possono anche controllare le seguenti URL per visualizzare i commenti in proposito di terze parti: 

http://dlsvr01.asus.com/pub/ASUS/mb/4GB\_Rev1.pdf http://www.intel.com/support/motherboards/server/sb/cs-016594.htm

# **4. Informazioni sul BIOS**

La Flash ROM sulla scheda madre contiene il BIOS. È possibile aggiornare le informazioni del BIOS, o configurare i parametri utilizzando l'utilità di configurazione BIOS Setup. La schermata BIOS include tasti di navigazione ed una concisa guida in linea. Se si riscontrano problemi con il sistema, oppure se questo diventa instabile dopo avere modificato le impostazioni, caricare le impostazioni predefinite di configurazione Setup Defaults. Fare riferimento al Capitolo 4 della Guida utente per informazioni dettagliate sul BIOS. Visitare la pagina Web ASUS (www.asus.com) per gli aggiornamenti.

## Per accedere al Setup all'avvio:

Premere il tasto <Delete> durante il POST (Power On Self Test). Se non si preme il tasto <Delete>, il POST continua le sue routine di diagnostica.

#### Per accedere al Setup dopo il POST:

- Riavviare il sistema premendo i tasti <Ctrl> + <Alt> + <Delete>, poi premere il tasto <Delete> durante il POST, oppure
- Premere il tasto di ripristino sul telaio, poi premere il tasto <Delete> durante il POST, oppure
- Spegnere e riaccendere il sistema e poi premere il tasto <Delete> durante il POST

#### Per aggiornare il BIOS con Utilità Flash BIOS Award:

Caricare il sistema da un floppy disk o da un flash disk contenente l'ultima versione del file BIOS. Al prompt del DOS, digitare awdflash e premere <Enter>. Digitare quindi <filename.bin> e premere <Enter>. Ad aggiornamento compiuto, riavviare il sistema.

#### Per aggiornare il BIOS con ASUS EZ Flash 2:

Avviare il sistema e premere <Alt> + <F2> durante il POST per avviare EZ Flash 2. Inserire un dischetto floppy che contenga il file BIOS più aggiornato. EZ Flash 2 esegue le procedure d'aggiornamento del BIOS e, una volta completato, riavvia automaticamente il sistema.

## **5. Informazioni sul CD di supporto al Software**

Questa scheda madre supporta un sistema operativo (OS) Windows® 2000/ XP/64-bit XP. Installate sempre l'ultima versione OS e gli aggiornamenti corrispondenti, in modo da massimizzare le funzioni del vostro hardware.

Il CD di supporto in dotazione alla scheda madre contiene dei software utili e diversi utility driver che potenziano le funzioni della scheda madre. Per cominciare a usare il CD di supporto, basta inserire il CD nel CD-ROM drive. Il CDmostra automaticamente lo schermo di benvenuto e i menu dell'installazione se Autorun è attivato nel vostro computer. Se lo schermo di benvenuto non compare automaticamente, trovate e cliccate due volte il file ASSETUP.EXE dalla cartella BIN nel CD di supporto per mostrare i menu.

**1. Distribución de la placa base**

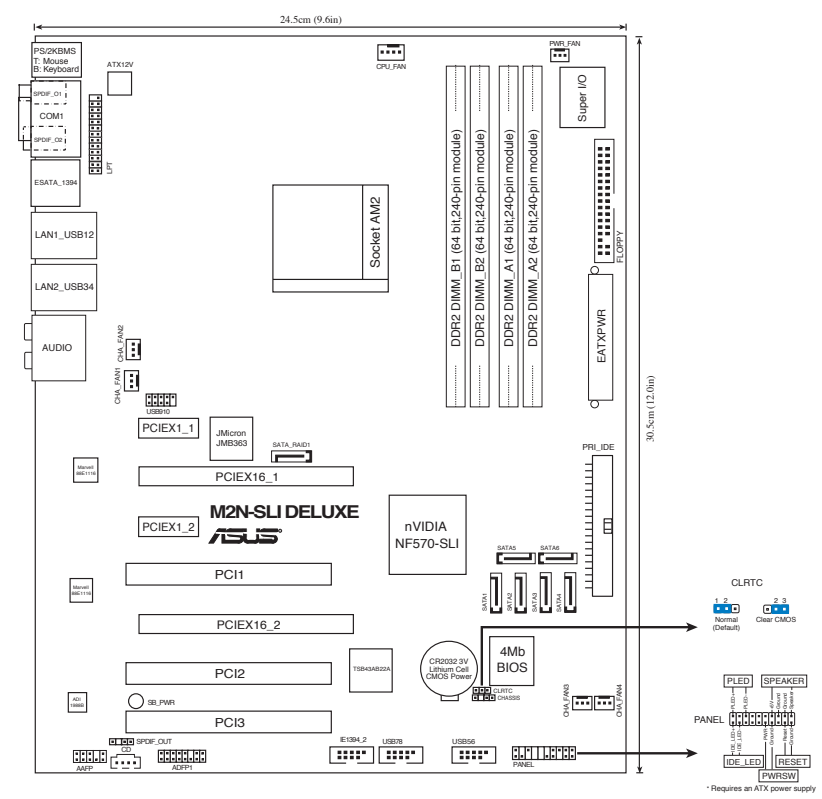

# **2. Instalación de la CPU**

Para instalar la CPU siga estas instrucciones.

- 1. Localice la ranura AM2 de 940 contactos en la placa base.
- 2. Levante la palanca de la ranura hasta un ángulo de 90º.

#### ¡ADVERTENCIA!

La CPU encaja solamente en una dirección. NO la fuerce sobre la ranura para evitar que los contactos se doblen y la CPU quede dañada!

- 3. Posicione la CPU sobre el zócalo de modo que la esquina de la CPU con el triángulo dorado coincida con la esquina con el pequeño triángulo en el zócalo.
- 4. Inserte con cuidado la CPU en la ranura hasta que entre en su sitio.
- 5. Cuando la CPU se encuentre en su sitio, empuje la palanca de la ranura para fijar la CPU. La palanca encajará en la ficha lateral para indicar que está cerrada.

## **3. Memoria de sistema**

Puede instalar DIMM DDR2 ECC/no ECC de 256MB, 512MB, 1GB y 2GB sin memoria intermedia dentro de las ranuras DIMM utilizando las configuraciones de memoria que aparecen en esta sección.

> • Instale siempre DIMM con la misma latencia CAS. Para una compatibilidad óptima, se recomienda que obtenga módulos de memoria del mismo proveedor. Visite el sitio web ASUS (www.asus.com) para obtener la Lista de proveedores DDR2 DIMM cualificados más reciente.

## **Configuraciones de memoria recomendadas** Modo Zocalo DIMM\_A1 DIMM\_A2 DIMM\_B1 DIMM\_B2

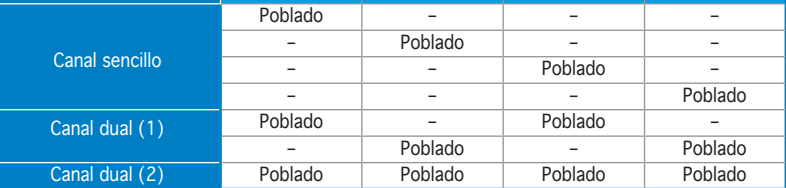

\* Para la configuración de un canal dual (2), puede:

- Instalar DIMM idénticos en todas las ranuras , O
- Instale un par de memorias DIMM idénticas en los módulos DIMM\_A1 y DIMM\_B1 (zócalos amarillos), y otro par de memorias DIMM idénticas en DIMM\_A2 y DIMM\_B2 (zócalos negros)

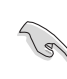

Noticia importante para instalaciones Windows® XP versión 32 bits

La versión de 32 bits del Sistema Operativo Windows® XP no soportan el modo PAE (Extensión de Dirección Física). El sistema tambien necesita reservar una cierta cantidad de memoria para dispositivos del sistema, que no puede ser usada. Por ello, es recomendado no instalar más de 3GB de memoria. Instalar un exceso de memoria no causará problemas, pero ésta no podrá ser utilizada.

Para más información, visite el sitio FAQ de ASUS: http://support.asus.com/faq/faq.aspx?SLanguage=es-es

En Búsqueda General, haga clic en Buscar y seleccione el articulo "Instalados 4GB de memoria pero detectada una cantidad inferior".

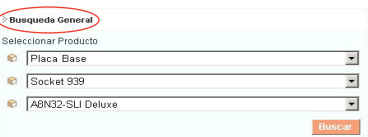

Adicionalmente, seleccione estos enlaces para más comentarios sobre este problema:

http://dlsvr01.asus.com/pub/ASUS/mb/4GB\_Rev1.pdf http://www.intel.com/support/motherboards/server/sb/cs-016594.htm

# **4. Información de la BIOS**

La Flash ROM de la placa base contiene la BIOS. Puede actualizar la información de la BIOS o configurar los parámetros utilizando la utilidad Configuración de la BIOS. Las pantallas de la BIOS incluyen teclas de navegación y una breve ayuda en línea para guiarle. Si encuentra algún problema con el sistema o si el sistema se vuelve inestable tras cambiar la configuración, cargue los valores de configuración predeterminados. Consulte el Capítulo 4 de la guía de usuairo para obtener información detallada sobre la BIOS. Visite el sitio web ASUS (www.asus.com) para obtener actualizaciones.

## Para entrar en la Configuración al inicio:

Pulse <Suprimir> durante la comprobación inicial (Power-On Self Test, POST). Si no lo hace, POST continuará con las pruebas de rutina.

#### Para entrar en la Configuración tras el POST:

- Reinicie el sistema pulsando <Ctrl> + <Alt> + <Supr.> y, a continuación, pulse <Suprimir> durante el POST, o
- Pulse el botón de reinicio del chasis y, a continuación, pulse <Suprimir> durante el POST, o
- Apague el sistema y vuelva a encenderlo y pulse <Suprimir> durante el **POST**

#### Para actualizar la BIOS con la utilidad Award BIOS Flash Utility:

Reinicie el sistema desde un diskette de arranque que contenga un archivo de BIOS actualizado. En la ventana del intérprete de comandos, escriba awdflash y pulse <Entrar>. Escriba <nombredelarchivo.bin> (nombre del archivo BIOS) y pulse <Entrar>. Reinicie el sistema cuando el proceso de actualización haya sido completado.

## Para actualizar la BIOS con ASUS EZ Flash 2:

Inicie el sistema y pulse <Alt> + <F2> durante el POST para ejecutar EZ Flash 2. Introduzca un disquete que contenga el último archivo de la BIOS. EZ Flash 2 realizará el proceso de actualización de la BIOS y reiniciará automáticamente el sistema cuando haya terminado.

# **5. Información del CD de software**

Esta placa base admite los sistemas operativos (SO) Windows® 2000/XP/64 bit XP. Instale siempre la versión más reciente del SO y las actualizaciones correspondientes para maximizar las funciones del hardware.

El CD que se suministra con la placa base contiene un útil software y varios controladores para mejorar las características de la placa base. Para comenzar a utilizar el CD, simplemente tiene que introducirlo en la unidad de CD-ROM. El CD mostrará automáticamente la pantalla de bienvenida y los menús de instalación si su equipo tiene activada la función de reproducción automática. Si la pantalla de bienvenida no aparece automáticamente, localice y haga doble clic sobre el archivo ASSETUP.EXE de la carpeta BIN del CD para mostrar los menús.

# 1. Схема системной платы

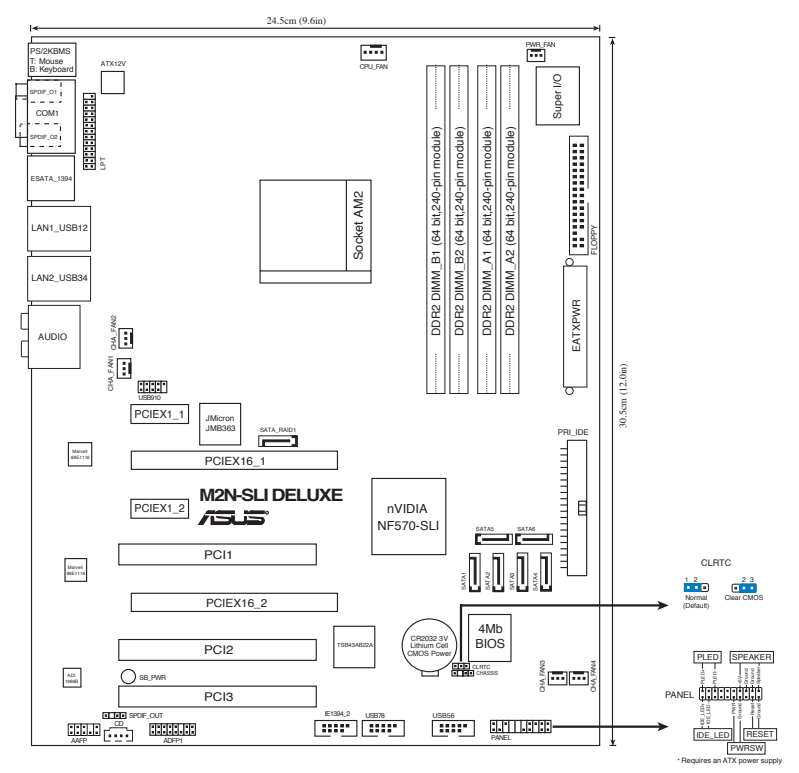

## 2. Установка процессора

Для установки процессора:

- 1. Найдите на системной плате 940-выводной разъем типа AM2.
- 2. Поднимите рычажок фиксации процессора так, чтобы угол составил не менее 90°.

#### ПРЕДУПРЕЖДЕНИЕ!

Существует только одно правильное положение процессора при установке. Не применяйте излишнюю силу при установке процессора в разъем, чтобы не погнуть контакты и не повредить процессор!

- 3. Расположите процессор над сокетом так, чтобы золотой треугольник процессора совпал с углом сокета, обозначенным маленьким треугольником.
- 4. Аккуратно вставьте процессор в гнездо так, чтобы он принял нужное положение.
- 5. Затем опустите рычажок фиксации процессора, чтобы зафиксировать процессор. Рычажок должен защелкнуться за боковой выступ. Это значит, что процессор зафиксирован.

# 3. Системная память

Материнская плата поддерживает суммарные объемы оперативной памяти 256, 512 Мбайт, 1 Гбайт и 2 Гбайт при условии, что используются небуферируемые модули DIMM DDR2 (ECC/без ECC). Кроме того, установка модулей памяти в разъемы для модулей DIMM должна выполняться в соответствии с конфигурациями модулей памяти, указанными в этом разделе.

> Всегда используйте модули памяти DIMM с одинаковой задержкой строба адреса столбца (CAS latency). Для лучшей совместимости рекомендуется использовать модули памяти одного производителя. Посетите веб-узел ASUS (www.asus.com) для получения наиболее свежего списка сертифицированных производителей памяти DDR2 DIMM.

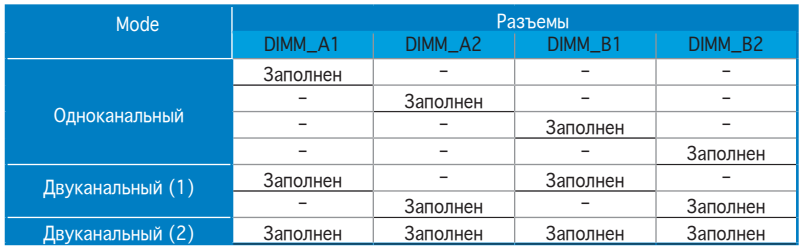

#### Рекомендованная конфигурация памяти

\* В случае двуканальной конфигурации (2) можно:

- установить одинаковые модули памяти DIMM во все четыре гнезда , или
- установите пару идентичных модулей DIMM в слоты DIMM\_A1 и DIMM\_B1 (желтые), а другую пару в слоты DIMM\_A2 и DIMM\_B2 (черные)

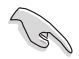

Важное замечание при установке 32-битной версии Windows® XP

При установке 32-битной версии операционной системы Windows® XP, она может резервировать некоторое количество памяти для системных нужд. Если вам нравится работать под 32-битной версией Windows® XP, мы рекомендуем вам установить менее 3 Гб системной памяти. Излишек установленной памяти не причинит проблем, но она будет недоступна для пользователей.

Для подробного объяснения посетите сайт ASUS FAQ: http://support.asus.com/faq/faq.aspx?SLanguage=en-us

В General Search, сделайте выбор как показано, затем нажмите Search. Нажмите на статье с названием "4GB memory installed but less memory size detected."

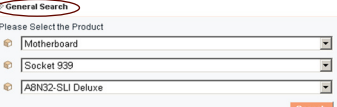

Также вы можете использовать следующие URL: http://dlsvr01.asus.com/pub/ASUS/mb/4GB\_Rev1.pdf http://www.intel.com/support/motherboards/server/sb/cs-016594. htm

# 4. Базовая система ввода/вывода (BIOS)

BIOS записан в микросхеме энергонезависимой памяти, находящейся на системной плате. Используя утилиту настройки BIOS можно настроить или обновить BIOS. Экраны BIOS содержат кнопки навигации и краткую справку. Если после изменения настроек BIOS система стала работать нестабильно, восстановите настройки по умолчанию (Setup Defaults). Подробное описание базовой системы ввода/вывода BIOS см. в разделе 4 руководства пользователя. Обновления можно найти на веб-сайте компании ASUS (www.asus.com).

#### Чтобы войти в режим настройки при загрузке системы:

нажмите на клавишу Delete во время выполнения системой программы самотестирования (POST). Если не нажимать на клавишу Delete, то продолжится выполнение программы самотестирования.

#### Чтобы войти в режим настройки после завершения выполнения программы самотестирования (POST):

- перезагрузите систему, используя клавиши Ctrl + Alt + Delete, затем нажмите на клавишу Delete во время выполнения программы самотестирования или
- нажмите на кнопку reset (сброс) на корпусе, затем нажмите на клавишу Delete во время выполнения программы самотестирования
- выключите и снова включите систему, затем нажмите на клавишу Delete во время выполнения программы самотестирования

#### Обновление BIOS с помощью утилиты Award BIOS Flash:

Загрузите систему с дискеты или флеш-диска, содержащего файл BIOS. В приглашении DOS наберите awdflash и нажмите Enter. Затем введите <имя файла.bin> и нажмите Enter. После завершения обновления перезагрузите систему.

#### Для обновления BIOS с ASUS EZ Flash 2:

Загрузите систему и нажмите Alt+F2 в то время как программа самотестирования будет запускать EZ Flash 2. Вставьте дискету, на которой содержится последняя версия BIOS. EZ Flash 2 выполнит обновление BIOS и автоматически перезагрузит систему.

## 5. Информация о компакт-диске с ПО

Данная системная плата поддерживается операционными системами Windows® 2000/XP/64-bit XP. Рекомендуется устанавливать наиболее новые операционные системы и соответствующие обновления для полноценного использования возможностей аппаратного обеспечения.

Компакт-диск, поставляемый вместе с системной платой, содержит полезные программы и утилиты, расширяющие возможности системной платы. Чтобы начать работу с этим компакт-диском, вставьте его в привод CD-ROM. Автоматически запустится экран приветствия и установочные меню (если функция Автозапуск включена). Если экран приветствия не появился автоматически, для его отображения найдите и запустите файл ASSETUP.EXE, находящийся в каталоге BIN на компакт-диске.

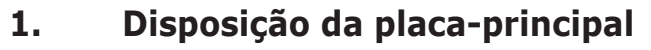

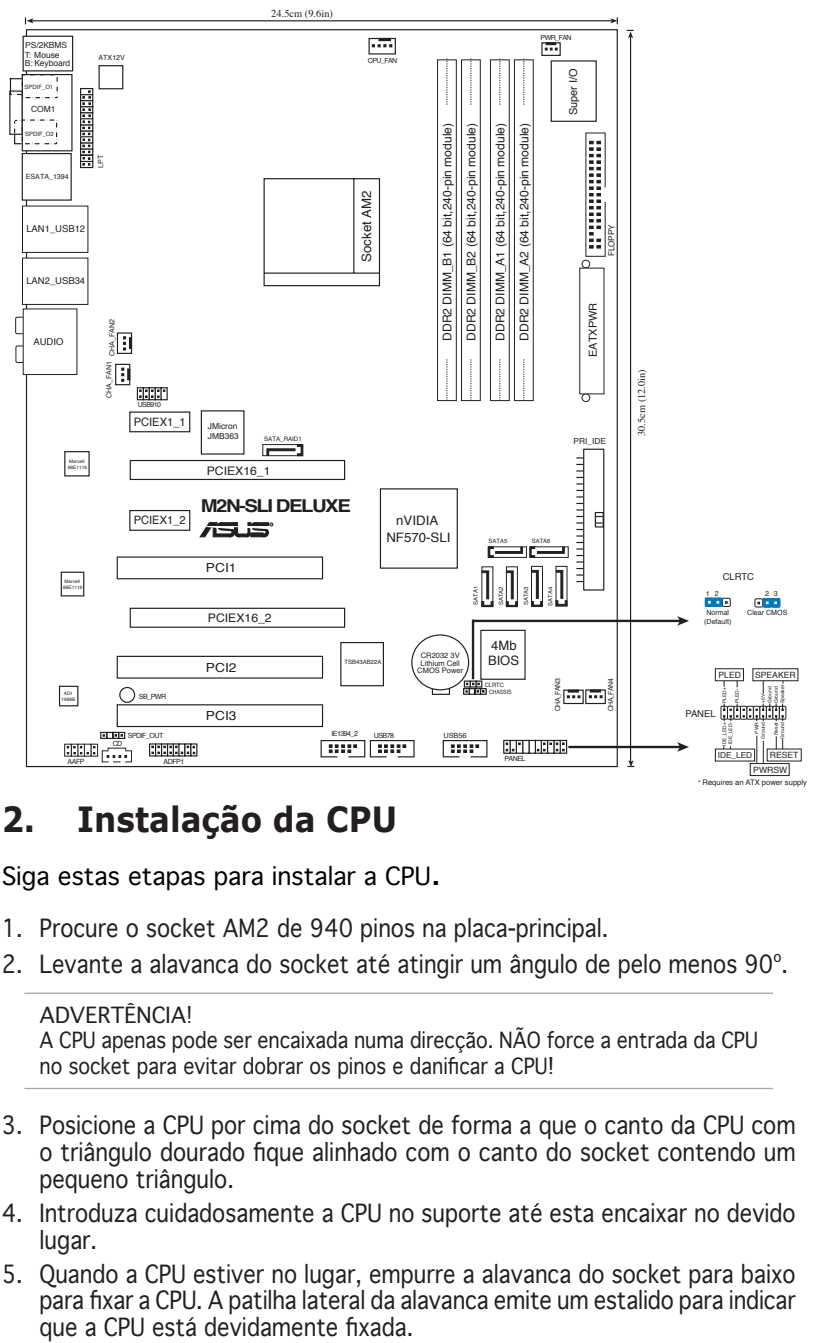

# **2. Instalação da CPU**

Siga estas etapas para instalar a CPU.

- 1. Procure o socket AM2 de 940 pinos na placa-principal.
- 2. Levante a alavanca do socket até atingir um ângulo de pelo menos 90º.

#### ADVERTÊNCIA!

A CPU apenas pode ser encaixada numa direcção. NÃO force a entrada da CPU no socket para evitar dobrar os pinos e danificar a CPU!

- 3. Posicione a CPU por cima do socket de forma a que o canto da CPU com o triângulo dourado fique alinhado com o canto do socket contendo um pequeno triângulo.
- 4. Introduza cuidadosamente a CPU no suporte até esta encaixar no devido lugar.
- 5. Quando a CPU estiver no lugar, empurre a alavanca do socket para baixo para fixar a CPU. A patilha lateral da alavanca emite um estalido para indicar

**Português**

\* Requires an ATX power supply

# **3. Memória do sistema**

Pode instalar DIMMs DDR2 sem entreposição e ECC/non-ECC de 256 MB, 512 MB, 1 GB e 2 GB nos sockets DIMM, utilizando as configurações descritas nesta secção e relativas à memória.

• Instale sempre DIMMs com a mesma latência CAS. Para uma óptima compatibilidade, recomendamos-lhe a obtenção de módulos de memória junto do mesmo vendedor. Visite o web site da ASUS (www.asus.com) para consultar a lista de Vendedores Aprovados.

## Configurações recomendadas para a memória

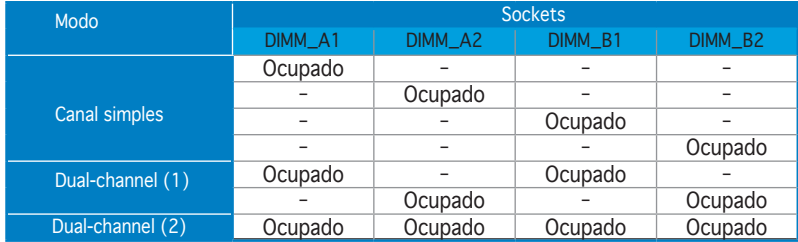

\* Para as configurações de canal duplo (2), pode:

- Instalar DIMMs idênticos nos quatro sockets OU
- Instale o par de módulos DIMM idênticos nos sockets DIMM\_A1 e DIMM\_B1 (amarelos), e o outro par de módulos DIMM idênticos nos sockets DIMM\_A2 e DIMM\_B2 (negros).

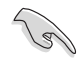

Aviso importante acerca da instalação do Windows® XP versão de 32 bits

Se instalar o sistema operativo Windows® XP versão de 32 bits, verá que este tem como limitação o facto de reservar uma determinada parte da memória para os dispositivos do sistema. Recomendamos a instalação de uma memória de sistema com menos de 3 GB caso pretenda utilizar o Windows® XP de 32 bits. A instalação de uma memória maior não causará qualquer problema em termos da utilização deste sistema operativo, mas esta não dará aos utilizadores a possibilidade de poderem desfrutar desta capacidade de memória excedente.

Visite a secção FAQ no site da ASUS para obter mais informações: <u>http://support.asus.com/faq/faq.aspx?SLanguage=en-us</u> Na opção General Search (Procura

geral), seleccione as opções relevantes e depois clique em Search (Procurar). Clique no artigo intitulado "4GB memory installed but less memory size detected" (4 GB de memória instalados mas com um valor menor detectado).

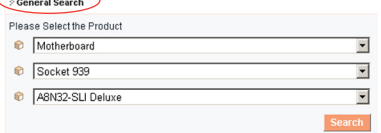

Pode também visitar os seguintes URLs para ver os comentários de terceiros sobre esta questão: http://dlsvr01.asus.com/pub/ASUS/mb/4GB\_Rev1.pdf http://www.intel.com/support/motherboards/server/sb/cs-016594.htm

# **4. Informação da BIOS**

A memória ROM Flash existente na placa-principal contém a BIOS. Pode actualizar a informação da BIOS ou configurar os seus parâmetros utilizando o utilitário de configuração da BIOS. Os ecrãs da BIOS incluem teclas de navegação e uma breve ajuda online que lhe servirão de guia. Se se deparar com problemas ao nível do sistema, ou se o sistema ficar instável após alteração das definições, carregue as predefinições de configuração. Consulte o Capítulo 4 do Guia do utilizador para mais informações sobre a BIOS. Visite o web site da ASUS (www.asus.com) para obter as actualizações.

#### Para aceder ao utilitário de configuração aquando do arranque:

Prima a tecla <Delete> durante a rotina POST (Power-On Self Test). Se não premir a tecla <Delete>, a rotina POST prossegue com as suas rotinas de teste.

#### Para aceder ao utilitário de configuração após a rotina POST:

- Reinicie o sistema premindo as teclas <Ctrl> + <Alt> + <Delete>. de seguida prima a tecla <Delete> durante a rotina POST, ou
- Prima o botão Reiniciar existente no chassis, de seguida prima a tecla <Delete> durante a rotina POST, ou
- Desligue o sistema e volte a ligá-lo, de seguida prima a tecla <Delete> durante a rotina POST

## Para actualizar o BIOS com o utilitário BIOS Flash:

Proceda ao arranque do sistema a partir de uma disquete ou de um disco flash que contenha o mais recente ficheiro do BIOS. Na linha de comandos do DOS, digite awdflash e prima a tecla <Enter>. Depois, digite <filename.bin> e prima a tecla <Enter>. Reinicie o sistema após conclusão da actualização.

#### Para actualizar a BIOS com o ASUS EZ Flash 2:

Proceda ao arranque do sistema e prima <Alt> + <F2> durante a rotina POST para abrir o EZ Flash 2. Introduza uma disquete que contenha o mais recente ficheiro da BIOS. O EZ Flash 2 procede à actualização da BIOS e reinicia o sistema automaticamente após concluída a operação.

## **5. Informação do CD de suporte ao softwareß**

Esta placa-principal suporta o sistema operativo Windows® 2000/XP/64-bit XP. Instale sempre a versão mais recente do sistema operativo e respectivas actualizações para que possa maximizar as capacidades do seu hardware.

O CD de suporte que acompanha a placa-principal contém software útil e vários controladores que melhoram as capacidades da placa-principal. Para utilizar o CD de suporte, basta introduzi-lo na unidade de CD-ROM. O CD apresenta automaticamente o ecrã de boas-vindas e os menus de instalação caso a função de execução automática esteja activada no computador. Se o ecrã de boas-vindas não aparecer automaticamente, procure e faça um duplo clique sobre o ficheiro ASSETUP.EXE existente na pasta BIN do CD de suporte para poder aceder aos menus.

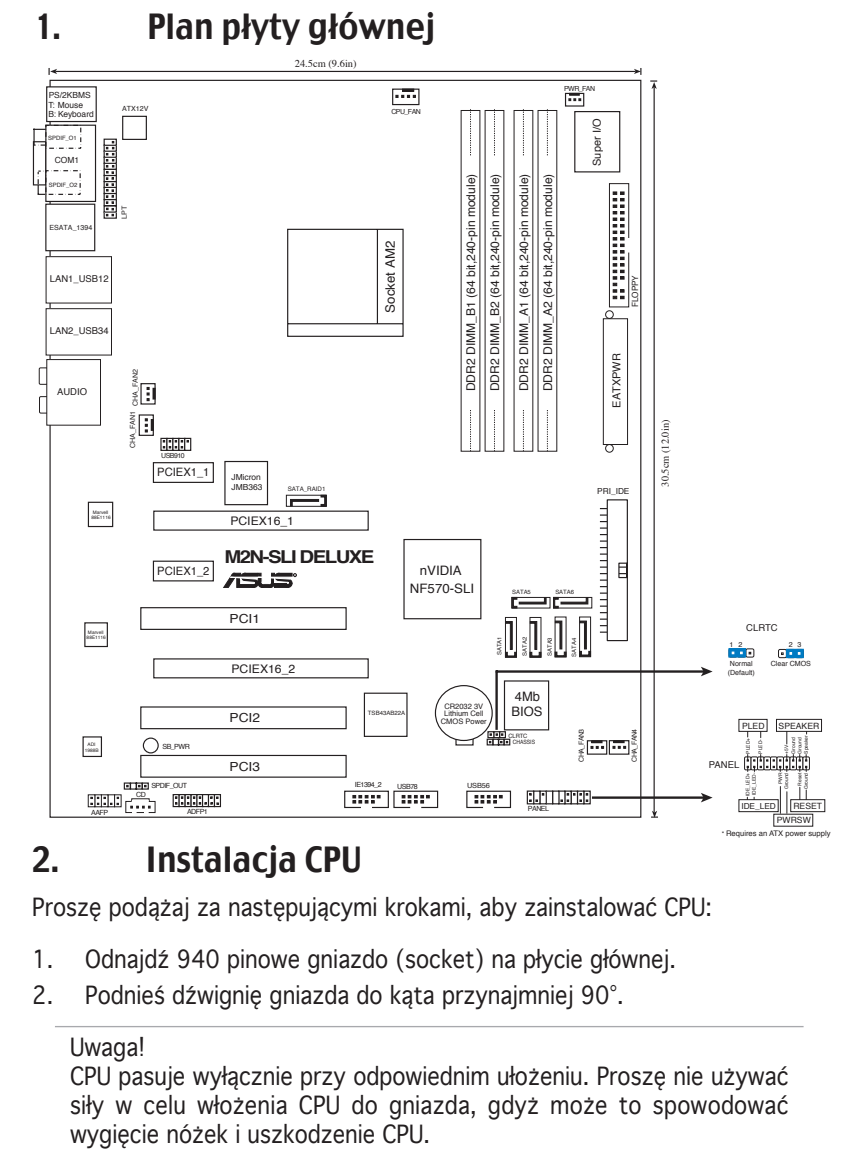

# 2. Instalacja CPU

Proszę podążaj za następującymi krokami, aby zainstalować CPU:

- 1. Odnajdź 940 pinowe gniazdo (socket) na płycie głównej.
- 2. Podnieś dźwignię gniazda do kąta przynajmniej 90°.

#### Uwaga!

CPU pasuje wyłącznie przy odpowiednim ułożeniu. Proszę nie używać siły w celu włożenia CPU do gniazda, gdyż może to spowodować

- 3. Ustaw procesor nad gniazdem tak, aby róg procesora oznaczony złotym trójkątem odpowiadał narożnikowi gniazda oznaczonemu małym trójkątem.
- 4. Delikatnie włóż CPU do gniazda, aż znajdzie się na odpowiednim miejscu.
- 5. Gdy CPU będzie na miejscu, obniż dźwignię aby zabezpieczyć CPU. Następnie dźwignia zatrzaśnie się.

# **Polski**

## 3. Pamięć systemowa.

Możesz zainstalować kości 256 MB, 512 MB, 1 GB i 2 GB pamięci unbuffered ECC/non-ECC DDR2 DIMMs do gniazda DIMM, używając konfiguracji pamięci podanych w tej sekcji.

- 
- Należy zawsze instalować moduły DIMM z tym samym czasem opóźnienia CAS (CAS latency). Dla uzyskania optymalnej zgodności, zaleca się stosowanie modułów pamięci od tego samego dostawcy. Należy odwiedzić listę uprawnionych dostawców na stronie sieci web ASUS (www.asus.com).

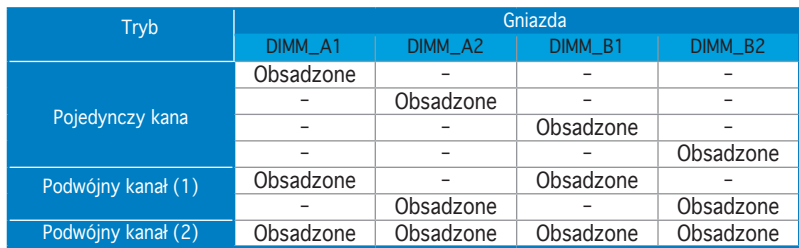

#### Rekomendowane konfiguracje pamięci

\* Dla konfiguracji dual-channel (2), możesz:

- zainstalować identyczne moduły DIMMs w czterech gniazdach, lub
- należy zainstalować identyczną parę DIMM w gnieździe DIMM\_A1 i DIMM\_B1 (żółte gniazda) oraz identyczną parę w gnieździe DIMM\_A2 i DIMM\_B2 (czarne gniazda)

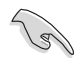

Ważna uwaga dotycząca instalacji Windows® XP w wersji 32-bitowej

Przy instalacji systemu operacyjnego Windows® XP w wersji 32-bitowej, należy się liczyć z ograniczeniem tej wersji systemu operacyjnego, polegającej na rezerwowaniu pewnej ilości pamięci dla urządzeń systemowych. Do pracy w systemie operacyjnym Windows® XP w wersji 32-bitowej, zaleca się instalację mniej niż 3 GB pamięci systemowej. Instalacja zbyt dużej ilości pamięci nie powoduje problemów związanych z użytkowaniem, ale nie przynosi użytkownikom korzyści związanych ze zwiększeniem ilości pamięci.

Dalsze informacje można uzyskać na stronie sieci web ASUS FAQ: http://support.asus.com/faq/faq.aspx?SLanguage=en-us

W części General Search (Ogólne wyszukiwanie) wybierz produkt zgodnie ze wskazówkami, a następnie kliknij Search (Szukaj). Kliknij artykuł zatytułowany "4GB memory installed but less memory size detected" (Wykrywanie mniejszej ilości pamięci niż zainstalowane 4GB).

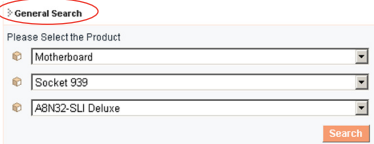

Inne komentarze dotyczące tego zagadnienia można uzyskać pod adresem: http://dlsvr01.asus.com/pub/ASUS/mb/4GB\_Rev1.pdf http://www.intel.com/support/motherboards/server/sb/cs-016594.htm

# 4. Informacje BIOS

Moduł Flash ROM na płycie zawiera BIOS. Możesz uaktualnić informacje BIOS lub skonfigurować parametry używając narzędzia do konfiguracji BIOS. Ekran BIOS zawiera przyciski nawigacyjne i krótką pomoc online, aby Cię poprowadzić. Jeśli napotkasz problemy systemowe lub gdy system stanie się niestabilny po zmianie ustawień, proszę załadować domyślne ustawienia (Load Setup Defaults). Proszę odwołać się do rozdziału 4 instrukcji obsługi dla dodatkowych informacji BIOS. Proszę także odwiedzić stronę (www.asus.com) dla aktualizacji.

## Aby wejść do ustawień przy starcie systemu:

Proszę nacisnąć <Delete> podczas Power-On Self Test (POST – test startowy systemu). Jeśli nie naciśniesz <Delete>, POST będzie kontynuować swoja rutyny testowe. .

## Aby wejść do ustawień po POST:

- Uruchom ponownie system poprzez naciśnięcie <Ctrl> + <Alt> + <Delete>, następnie naciśnij <Delete> podczas POST, lub
- Naciśnij przycisk reset na obudowie, następnie naciśnij <Delete> podczas POST, lub
- Wyłącz i włącz system, następnie naciśnij <Delete> podczas POST

#### Aktualizacja BIOS programem narzędziowym Award BIOS Flash Utility:

Uruchom system z dyskietki elastycznej lub z dysku flash z zapisanym najnowszym plikiem BIOS. W ścieżce poleceń DOS, wpisz awdflash i naciśnij <Enter>. Następnie wpisz <filename.bin> i naciśnij <Enter>. Po zakończeniu wprowadzania aktualizacji uruchom ponownie system.

## Aby aktualizować BIOS używając ASUS EZ Flash 2:

Uruchom system i naciśnij <Alt> + <F2> podczas POST w celu uruchomienia EZ Flash 2. Włóż dyskietkę , która zawiera najnowszy obraz pliku BIOS. EZ Flash 2 przeprowadzi procedurę aktualizacji BIOS i automatycznie uruchomi system po zakończeniu procesu.

# 5. Płyta CD: Informacja Wsparcia Software

Płyta wspiera systemy operacyjne Windows® 2000/XP/64-bit XP (OS). Zawsze instaluj najnowszą wersję OS i odpowiednich aktualizacji w celu maksymalizacji właściwości sprzętu.

Płyta CD dołączona z płyta główną zawiera przydatne oprogramowanie oraz wiele narzędzi czy sterowników podwyższających cechy płyty. Aby rozpocząć użytkowanie płyty, włóż ją do napędu CD-ROM. Po uruchomieniu płyta automatycznie wyświetli ekran powitalny i menu instalacyjne, jeśli uruchomiona jest funkcja Autorun (automatyczne uruchamianie) w Twoim komputerze. Jeśli ekran powitalny się nie pojawił automatycznie, proszę zlokalizować i uruchomić plik ASSETUP.EXE z folderu BIN na płycie CD wsparcia by wyświetlić menu.

1. Rozvržení základní desky

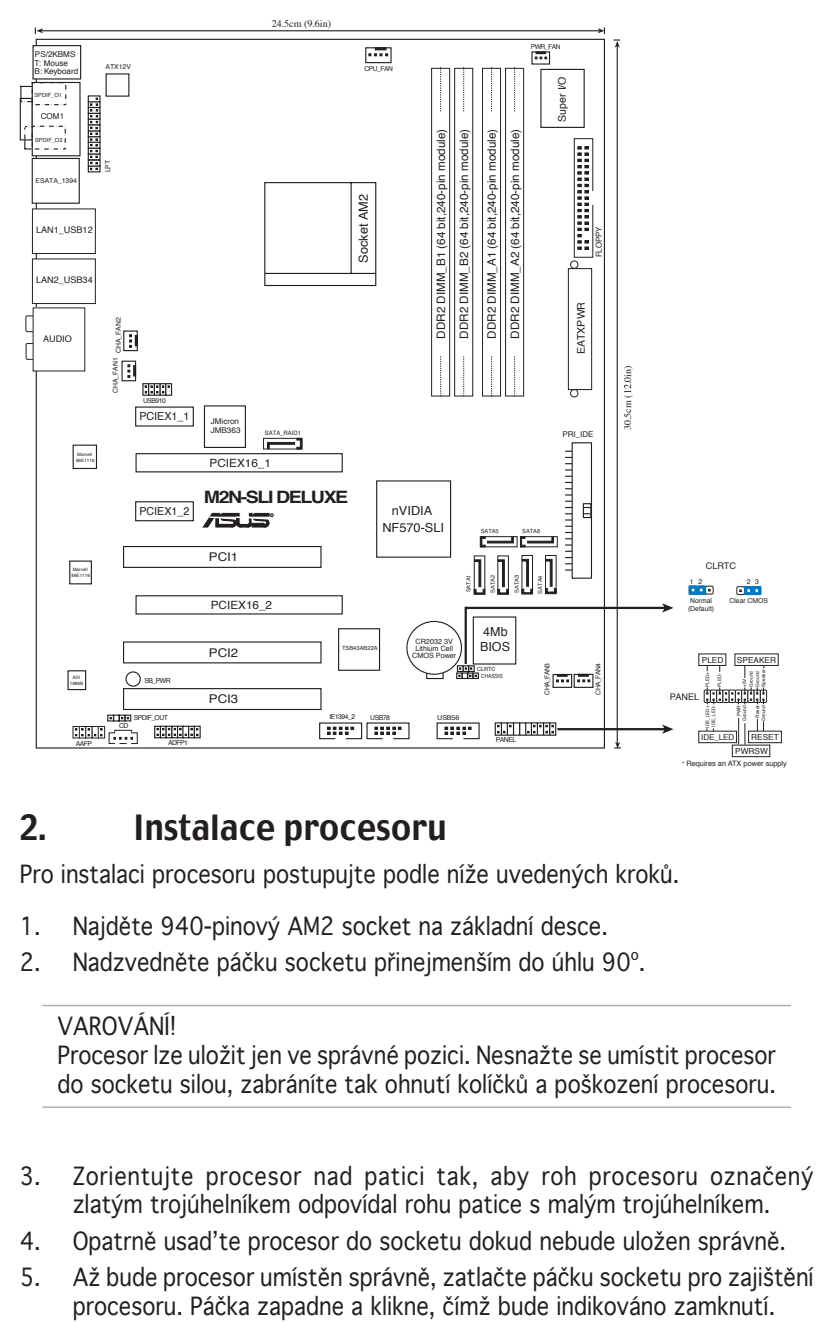

## 2. Instalace procesoru

Pro instalaci procesoru postupujte podle níže uvedených kroků.

- 1. Najděte 940-pinový AM2 socket na základní desce.
- 2. Nadzvedněte páčku socketu přinejmenším do úhlu 90º.

#### VAROVÁNÍ!

Procesor lze uložit jen ve správné pozici. Nesnažte se umístit procesor do socketu silou, zabráníte tak ohnutí kolíčků a poškození procesoru.

- 3. Zorientujte procesor nad patici tak, aby roh procesoru označený zlatým trojúhelníkem odpovídal rohu patice s malým trojúhelníkem.
- 4. Opatrně usad'te procesor do socketu dokud nebude uložen správně.
- 5. Až bude procesor umístěn správně, zatlačte páčku socketu pro zajištění<br>procesoru. Páčka zapadne a klikne, čímž bude indikováno zamknutí.

**Česky**

## 3. Systémová pamět'

Do DIMM socketů můžete nainstalovat 256MB, 512MB, 1GB a 2GB DIMM ECC/non-ECC bez vyrovnávací paměti (unbuffered) při použití konfigurací v této sekci.

> • Vždy instalujte moduly DIMM se stejnou čekací dobou CAS. Pro zajištění optimální kompatibility doporučujeme zakoupit všechny paměťové moduly od stejného výrobce. Seznam kvalifikovaných prodejců je k dispozici na webu společnosti ASUS (www.asus.com).

#### Doporučené konfigurace pamětí

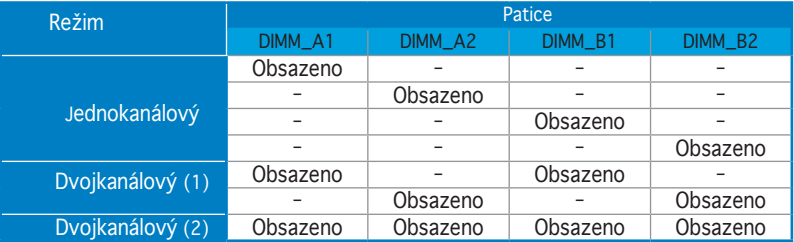

- \* Pro dvoukanálové konfigurace (2) můžete:
	- nainstalovat stejné moduly DIMM do všech čtyřech slotů , nebo
	- nainstalujte jednu dvojici identických paměťových modulů DIMM do patic DIMM\_A1 a DIMM\_B1 (žluté) a druhou dvojici identických paměťových modulů do DIMM\_A2 a DIMM\_B2 (černé).

Důležité upozornění pro instalaci 32bitové verze operačního systému Windows® XP

Instalujete-li 32bitovou verzi operačního systému Windows® XP, může si tento systém vyhradit určitou část paměťového prostoru pro systémová zařízení. Budete-li chtít pracovat s 32bitovou verzí operačního systému Windows® XP, doporučujeme nainstalovat méně než 3 GB systémové paměti. Instalace více paměti sice nezpůsobí žádný problém s používáním, ale neposkytne uživatelům možnost manipulovat s touto rozšířenou pamětí.

Další podrobnosti viz webové stránky společnosti ASUS s častými dotazy: http://support.asus.com/faq/faq.aspx?SLanguage=en-us

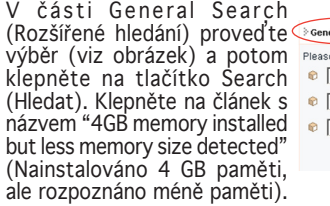

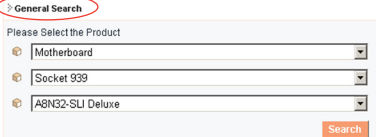

Na následujících webových stránkách se můžete rovněž seznámit s poznámkami jiných výrobců k tomuto problému: http://dlsvr01.asus.com/pub/ASUS/mb/4GB\_Rev1.pdf http://www.intel.com/support/motherboards/server/sb/cs-016594.htm

## 4. Informace o BIOSu

Pamět' Flash ROM na základní desce uchovává informace o možnostech nastavení (Setup utility). Můžete aktualizovat informace v BIOSu nebo konfigurovat parametry pomocí BIOS Setup utility. Obrazovky BIOS používjí k ovládání navigační klávesy a online pomoc. Pokud budete mít systémové potíže nebo je systém nestabilní po změně nastavení, obnovte standardní nastavení (load the Setup Defaults). Viz. kapitola 4 příručky pro detailní informace o BIOSu. Navštivte webovou stránku ASUS (www.asus.com) pro stažení aktualizací.

## Vstup do možnosti nastavení (Setup) při startu počítače:

Zmáčkněte klávesu <Delete> pří provádění testu POST (Power-On Self Test) pro vstup do možnosti nastavení. Pokud nezmáčknete <Delete> bude POST pokračovat v rutinních testech.

## Vstup do možnosti nastavení po testech POST:

- Restartujte systém kombinací kláves <Ctrl> + <Alt> + <Delete>, pak zmáčkněte <Delete> při testu POST nebo
- Zmáčkněte tlačítko reset na počítači pak zmáčkněte <Delete> při testu POST nebo
- Restart může být proveden také vypnutím a opětovným zapnutím systému a při testu POST zmáčkněte klávesu <Delete>.

## Aktualizace systému BIOS pomocí nástroje Award BIOS Flash Utility:

Spusťte počítač z diskety nebo z jednotky Flash, která obsahuje nejnovější soubor systému BIOS. Do příkazového řádku MS-DOS zadejte příkaz awdflash a stiskněte klávesu <Enter>. Potom zadejte název <filename.bin> a stiskněte klávesu <Enter>. Po dokončení aktualizace restartujte počítač.

## Aktualizace BIOSu při použití ASUS EZ Flash 2:

Restartuje systém a zmáčkněte <Alt> + <F2> při provádění testu POST pro spuštění EZ Flash 2. Vložte do mechaniky systémovou disketu, která obsahuje nejnovější soubor s informacemi pro BIOS. EZ Flash 2 aktualizuje BIOS a provede automaticky restart počítače po dokončení operace.

# 5. Instalační CD s podpůrnými programy

Tato základní deska podporuje Windows® 2000/XP/64-bit XP operační systémy (OS). Instalujte vždy nejnovější verze OS a odpovídající aktualizace, aby jste mohli maximalizovat využití vlastností Vašeho hardwaru.

Instalační CD, které se dodává se základní deskou obsahuje užitečné programy a utility/ovladače, které zlepšují vlastnosti základní desky. Pro použití instalačního CD vložte CD do optické mechaniky. CD automaticky zobrazí uvítací okno a instalační menu, pokud je povolen automatický start CD (Autorun) ve Vašem počítači. Pokud se uvítací okno neobjevilo automaticky, najděte a klikněte dvakrát na soubor ASSETUP.EXE ve složce BIN na instalačním CD.

**1. Az alaplap felépítése**

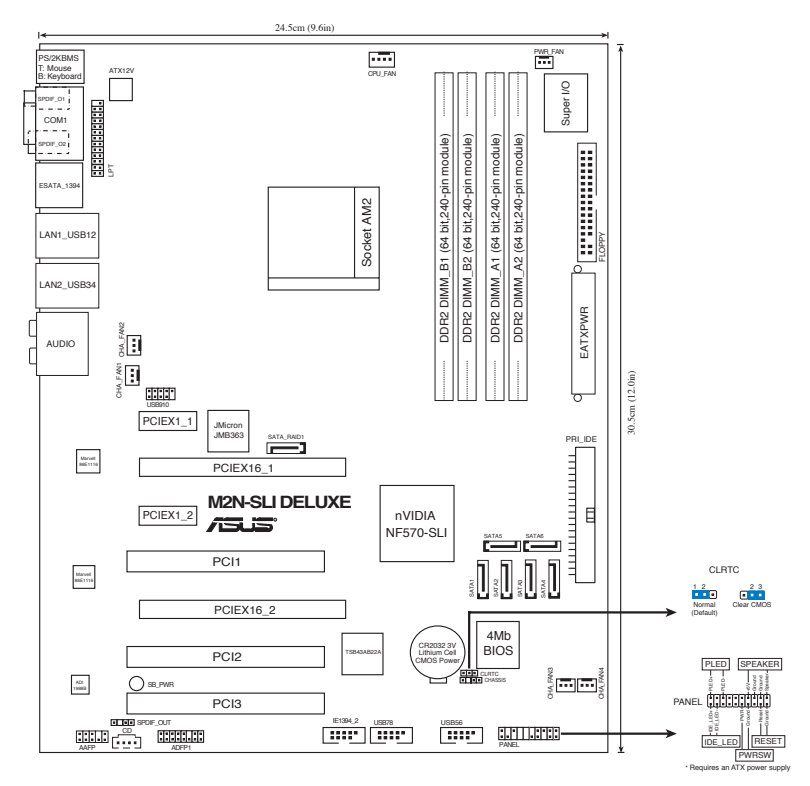

# **2. A CPU beszerelése**

A processzor (CPU) beszereléséhez kövesse az alábbi lépéseket:

- 1. Keresse meg az alaplapon a 940 tűs CPU-foglalatot.
- 2. Legalább 90°-os szögben hajtsa fel a foglalat rögzítőkarját.

#### Figyelmeztetés:

A CPU csak egyféleképpen illik a foglalatba; a helyes irányban könnyedén belecsúszik abba. NE ERŐLTESSE a processzort rossz irányban a foglalatba, mert a processzor alján lévő tűk elgörbülhetnek és a CPU működésképtelenné válhat!

- 3. Helyezze a CPU-t a foglalatra úgy, hogy az CPU-n lévő aranyszínű háromszög egybeessen a foglalat kis háromszöggel jelölt sarkával.
- 4. Óvatosan engedje a processzort a foglalatba.
- 5. Ha a CPU benne van a foglalatban, hajtsa le a rögzítőkart, és húzza be a foglalat oldalán lévő tartófül alá.

# **3. Rendszermemória**

Az alaplapba 256 MB, 512 MB, 1 GB és 2 GB méretű unbuffered ECC/non-ECC DDR2 RAM modulokat szerelhet az alábbi útmutatónak megfelelően.

Mindig azonos CAS késleltetésű modulokat használjon. Az optimális teljesítmény érdekében javasoljuk, hogy azonos gyártótól szerezze be az összes DDR2 RAM modulját. Az alaplap által hivatalosan támogatott gyártók és modulok listájához (QVL) látogasson el az ASUS weboldalára: www.asus.com.

#### Javasolt memóriamodul-elrendezések

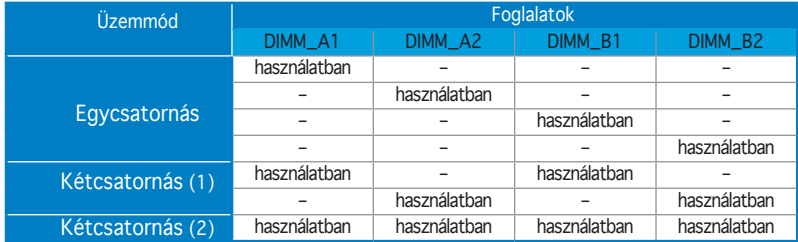

\* A Kétcsatornás (2) üzemmódhoz használjon:

- Iasvagy 4 egyforma modult,
- Egyforma DIMM modulokat szereljen a DIMM\_A1 és DIMM\_B1 foglalatba (sárga színű foglalatok), illetve egyforma modulokat a DIMM\_A2 és DIMM\_B2 foglalatba (fekete színű foglalatok)

Fontos tudnivaló a Windows® XP 32 bites változatának telepítésével kapcsolatban

Amennyiben a Windows® XP operációs rendszer (OS) 32 bites változatát telepíti, előfordulhat, hogy az operációs rendszer bizonyos méretű memóriaterületet fenntart a rendszereszközök számára. Tanácsoljuk, hogy kevesebb mint 3 GB rendszermemóriát telepítsen, ha a Windows® XP 32 bites operációs rendszere alatt kíván dolgozni. A fölös memória telepítése nem okoz problémát a gyakorlatban, de nem is teszi lehetővé a felhasználóknak, hogy kezeljék az ilyen memóriaterületet.

További magyarázatért látogassa meg az ASUS GYIK oldalát: http://support.asus.com/faq/faq.aspx?SLanguage=en-us

A General Search (Általános keresés) ablakban válassza ki a megfelelő tételeket az ábra szerint, majd kattintson a Search (Keresés) gombra. Kattintson a "4GB memory installed but less memory size detected" (4 GB memória telepítve, de kevesebb érzékelve)tételre.

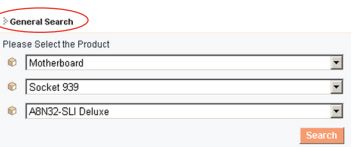

Követheti az alábbi hivatkozásokat is kívülálló felek megjegyzéseiért a problémával kapcsolatban: http://dlsvr01.asus.com/pub/ASUS/mb/4GB\_Rev1.pdf http://www.intel.com/support/motherboards/server/sb/cs-016594.htm

# **4. BIOS információk**

Az alaplap BIOS-át az alaplapon található Flash ROM chip tartalmazza. A BIOSjellemzőket a BIOS Setup segédprogramon keresztül állíthatja. A BIOS Setup beépített súgóval (Help) is rendelkezik. Amennyiben a rendszer instabillá válna, vagy más rendszerproblémákat észlel a BIOS beállítások megváltoztatása után, töltse vissza az alapértelmezett értékeket (Load BIOS/Setup Defaults). A BIOS Setup részletes leírását a Felhasználói kézikönyv 4. fejezetében találja. Az elérhető BIOS frissítésekhez látogassa meg az ASUS weboldalát: www. asus.com.

#### Belépés a BIOS Setup-ba rendszerinduláskor:

Nyomja meg a <Delete> gombot a rendszer indulásakor POST (Power-On Self Test – Induláskori Önellenőrzés) közben. Ha nem nyomja meg a <Delete> gombot, a POST folytatja tesztelési eljárásait, és elindul az operációs rendszer.

## Belépés a BIOS Setup-ba POST után:

- Indítsa újra a számítógépet a <CTRL>+<ALT>+<DELETE> gombok lenyomásával, vagy
- Indítsa újra a számítógépet a számítógépen található RESET gombbal, vagy
- Kapcsolja ki, majd be a számítógépet, majd kövesse a "Belépés a BIOS Setup-ba rendszerinduláskor" bekezdésben található utasításokat.

#### A BIOS frissítése az Award BIOS Flash segédprogram segítségével:

Indítsa el a rendszert a legfrissebb BIOS-fájlt tartalmazó hajlékonylemez vagy flash lemez segítségével. A DOS parancssoron gépelje be a következőt: awdflash, majd nyomja meg az <Enter> billentyűt. Ezután gépelje be a <filename.bin> szöveget és nyomja meg az <Enter> billentyűt. Indítsa újra a rendszert a frissítés végén.

## A BIOS frissítése az ASUS EZ Flash 2 segítségével:

Helyezze be a legújabb BIOS-képfájlt tartalmazó kislemezt a floppy-meghajtóba, majd indítsa el a számítógépet. POST alatt nyomja meg az <ALT>+<F2> billentyűkombinációt, majd a megjelenő EZ Flash 2 elvégzi a BIOS frissítését, és automatikusan újraindítja a rendszert.

# **5. Mellékelt támogató CD információk**

Ez az alaplap a Microsoft® Windows® 2000, XP és 64-bit XP operációs rendszereket támogatja. A legjobb teljesítmény elérése érdekében rendszeresen frissítse operációs rendszerét és az illesztőprogramokat. Az alaplaphoz mellékelt támogató CD hasznos szoftvereket, illesztő- és segédprogramokat tartalmaz, amelyekkel kihasználhatja az alaplap teljes képességeit.

A támogató CD használatához helyezze a lemezt a CD-ROM meghajtóba Windows alatt. A CD automatikusan megjelenít egy üdvözlőképernyőt és a telepítési menüt, ha az Autorun funkció engedélyezve van. Amennyiben az üdvözlőképernyő nem jelenne meg, keresse meg és indítsa el a lemezen a BIN könyvtárban található ASSETUP.EXE nevű fájlt.

# 1. Схема на дънната платка

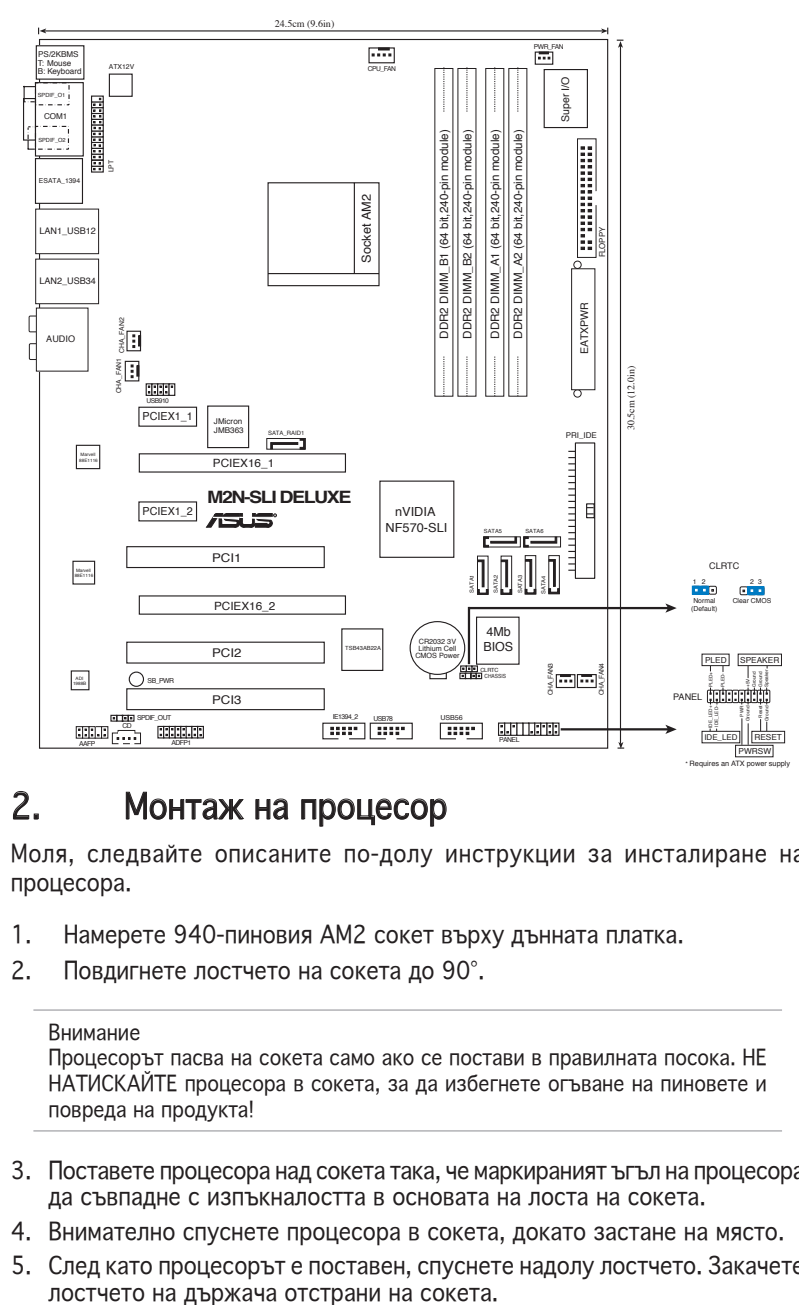

# **Български**

## 2. Монтаж на процесор

Моля, следвайте описаните по-долу инструкции за инсталиране на процесора.

- 1. Намерете 940-пиновия AM2 сокет върху дънната платка.
- 2. Повдигнете лостчето на сокета до 90°.

#### Внимание

Процесорът пасва на сокета само ако се постави в правилната посока. НЕ НАТИСКАЙТЕ процесора в сокета, за да избегнете огъване на пиновете и повреда на продукта!

- 3. Поставете процесора над сокета така, че маркираният ъгъл на процесора да съвпадне с изпъкналостта в основата на лоста на сокета.
- 4. Внимателно спуснете процесора в сокета, докато застане на място.
- 5. След като процесорът е поставен, спуснете надолу лостчето. Закачете

## 3. Системна памет

Можете да монтирате 256МВ, 512МВ, 1GB и 2GВ /небуферирани, ECC/без ЕСС/DDR2 модули в DIMM сокетите като използвате конфигурациите за памет в този раздел.

> Винаги инсталирайте DIMM модули с еднаква CAS задръжка. За оптимална съвместимост се препоръчва закупуваните модули памет да бъдат от една и съща марка. Посетете уеб-сайта на ASUS (www.asus.com), за да разгледате списъка с одобрени марки (Qualified Vendors List).

#### Препоръчителни конфигурации за памет

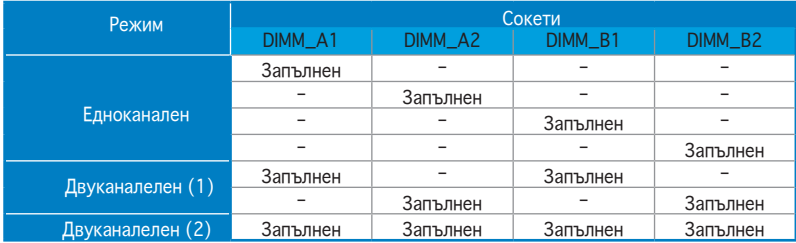

\* При двуканална конфигурация (2), можете:

- да монтирате идентични DIMM модули в четирите сокета, ИЛИ
- Инсталирайте идентичен чифт DIMM в DIMM\_A1 и DIMM\_B1 (жълти контакти) и друг идентичен чифт в DIMM\_A2 и DIMM\_B2 (черни контакти)

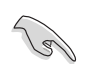

Важна забележка за инсталирането на 32-битовата версия на Windows® XP

Ако инсталирате оперативната система (OС) на 32-битовата версия на Windows® XP, ограничението на тази ОС версия е в това, че тя може да запази известно количество от пространството на паметта за системни устройства. Ние Ви препоръчваме да инсталирате по-малко от 3 GB от системната памет, ако бихте желали да работите под ОС на 32-битовата версия на Windows® XP. Инсталирането на повече памет няма да доведе до проблеми при използването, но няма да даде на потребителите преимуществото да боравят с това по-голямо пространство на паметта.

Посетете сайта на ASUS за често задавани въпроси за повече информация: http://support.asus.com/faq/  $faa. as px? SLanquaa e = en -us$ Под General Search (Общо търсене), изберете, както е показано, след това кликнете

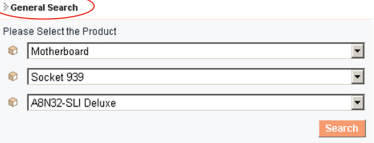

на Search (Търсене). Кликнете на статията със заглавие "4GB memory installed but less memory size detected" (4GB инсталирана памет, но показанията са за по-малка памет).

Можете също така да проверите URL по-долу за мнението на трети лица по този въпрос: http://dlsvr01.asus.com/pub/ASUS/mb/4GB\_Rev1.pdf http://www.intel.com/support/motherboards/server/sb/cs-016594.htm

**Български**

## 4. BIOS информация

Можете да обновявате информацията на BIOS или да настройвате параметрите чрез използването на BIOS Setup. BIOS екраните съдържат навигационни клавиши и кратка онлайн помощ. В случай, че установите проблеми със системата или същата стане нестабилна след промяната на настройките, заредете настройките по подразбиране. Вижте Глава 4 на ръководството за повече информация. Посетете сайта на ASUS (www.asus. com) за осъвременяване.

#### За достъп до Setup – настройки при стартиране:

Натиснете <Delete> по време на Power-on Self Test (POST). Ако не натиснете посочения клавиш, POST продължава с рутинния тест на системата.

#### За достъп до Setup – настройки след POST:

- Рестартирайте системата чрез <Ctrl> + <Alt>+ <Delete>, след което натиснете <Delete> по време на POST или
- Натиснете бутон "Reset" на системната кутия, след което натиснете <Delete> по време на POST или
- Изключете системата, включете я отново, след което натиснете <Delete> по време на POST.

#### За да ъпдейтвате BIOS с флаш устройството Award BIOS:

Заредете системата от флопи диск или от флаш диск, който съдържа най-последния файл на BIOS. В промпта на DOS напишете awdflash и натиснете <Enter>. След това наберете <filename.bin> и натиснете <Enter>. Заредете наново системата, когато ъпдейтването е приключило.

#### За обновяване на BIOS с ASUS EZ Flash 2:

Стартирайте системата и натиснете <Аlt> + <F2> по време на POST за достъп до EZ Flash 2. Поставете дискетата с най-новия BIOS файл. EZ Flash 2 изпълнява процеса по осъвременяване на BIOS и автоматично рестартира системата след приключване.

## 5. CD с информация за поддръжка на софтуера

Тази дънна платка поддържа Windows® 2000/XP/64-bit XP операционна система (OS).Винаги инсталирайте най-новата версия на OS, за да използвате максимално възможностите на вашия хардуер.

Компактдискът, включен в комплекта на дънната платка съдържа софтуер и няколко стандартни драйвери, които разширяват възможностите на дънната платка. Поставете диска в CD-ROM устройството. Дискът автоматично показва на дисплея инсталационните менюта, ако функцията "Autorun" на компютъра е активирана. В случай, че на екрана не се появят инсталационните менюта, маркирайте и кликнете два пъти върху ASSETUP. EXE файла от папка BIN на диска.

# 1. Schema plăcii de bază

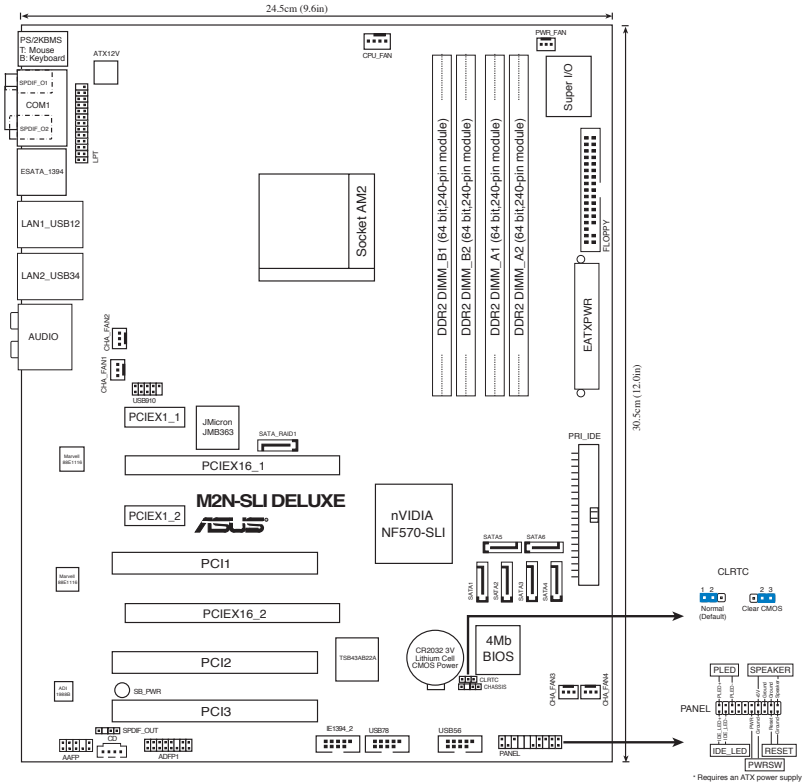

# 2. Instalarea procesorului

Urmează următorii paşi pentru a instala procesorul.

- 1. Localizează socket-ul 940 de pe placa de bază.
- 2. Ridică pârghia socketului la cel puțin 90 de grade.

#### ATENTIE:

Procesorul poate fi montat doar într-o singură poziţie. Pentru a preveni îndoirea pinilor sau deteriorarea, NU forțați introducerea procesorului în socket!

- 3. Poziționați procesorul deasupra soclului, astfel încât colțul procesorului cu triunghiul aurit să corespundă acelui colt al soclului care are un triunghi mic.
- 4. Introduceți cu atenție procesorul în socket.
- 5. Când procesorul este bine introdus în socket, apăsaţi pe pârghia socketului pentru a fixa procesorul. Pârghia va produce un scurt click pentru a indica că este în poziţia închis.

# 3. Memoria sistemului

În DIMM-uri puteţi instala 256MB, 512MB, 1GB sau 2GB memorie unbuffered ECC/non-ECC DDR2 utilizând configurațiile din această secțiune.

Instalați întotdeauna modulele de memorie DIMM cu același timp de întârziere CAS. Pentru compatibilitate optimă, vă recomandăm să achizitionati modulele de memorie de la același distribuitor. Vizitați situl ASUS pentru a consulta Lista distribuitorilor calificați.

#### **Configuraţii recomandate de memorie**

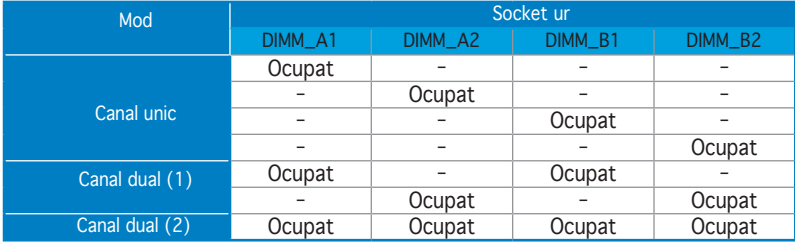

\* Pentru configuraţia dual channel puteţi::

- Instala module DIMM identice în toate cele patru socket-uri , Sau
- Instalați perechea DIMM identică în DIMM\_A1 și DIMM\_B1 (mufele galbene) și o altă pereche identică în DIMM\_A2 şi DIMM\_B2 (mufele negre)

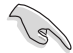

Notă importantă pentru instalarea versiunii 32-biţi Windows® XP

Dacă instalaţi sistemul de operare (OS) 32-biţi Windows® XP, limitarea acestei versiuni a OS este aceea că poate rezerva o anumită cantitate de spaţiu de memorie pentru dispozitivele sistemului. Vă recomandăm să instalaţi mai puţin de 3 GB memorie a sistemului dacă doriți să lucrați cu versiunea sistemului de operare 32-biţi Windows® XP. Instalarea memoriei excedentare nu va provoca probleme de utilizare, dar nu va da utilizatorilor avantajul de a manipula acest spatiu al memoriei excedentare.

Vizitaţi situl ASUS întrebări frecvente pentru explicaţii suplimentare: http://support.asus.com/faq/faq.aspx?SLanguage=en-us

La General Search (Căutare generală), realizaţi selecţiunile aşa cum este prezentat, apoi faceţi clic pe Search (Căutare). Faceţi clic pe articolul intitulat "4GB memory installed but less memory size detected" (4GB de memorie instalaţi, dar dimensiunea memoriei detectate este mai mică).

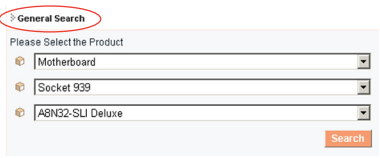

Puteţi de asemenea verifica URL-urile de mai jos pentru comentarii ale terţilor în această problemă: 

http://dlsvr01.asus.com/pub/ASUS/mb/4GB\_Rev1.pdf http://www.intel.com/support/motherboards/server/sb/cs-016594.htm

# 4. Informatii despre BIOS

Memoria Flash ROM de pe placa de bază conține BIOS-ul. Puteți actualiza informatia sau parametrii din BIOS folosind functia de instalare BIOS (BIOS Setup). Ecranele BIOS includ taste de navigaţie şi scurt ajutor on-line pentru a vă ghida. Dacă întâlniţi probleme de sistem, sau dacă sistemul devine instabil după ce aţi schimbat setările, încărcaţi valorile de configurare predefinite (Setup Defaults). Consultaţi Capitolul 4 din ghidul de utilizare pentru informaţii detaliate despre BIOS. Vizitaţi situl ASUS (www.asus.com) pentru actualizări.

## Pentru a intra în meniul de instalare (Setup) la pornire:

Apăsaţi pe tasta <Delete> în timpul procedurii de Power-On Self Test (POST). Dacă nu apăsaţi pe <Delete>, POST continuă cu rutinele de testare.

## Pentru a intra în meniul de instalare (Setup) după POST:

- Restartați sistemul apăsând pe <Ctrl> + <Alt> + <Delete>, apoi apăsaţi pe <Delete> în timpul rulării POST, sau
- Apăsați pe butonul de reinițializare de pe carcasă, apoi apăsați pe <Delete> în timpul rulării POST, sau
- Închideți sistemul și apoi deschideți-l, după care apăsați pe <Delete> în timpul rulării POST

#### Pentru a actualiza BIOS-ul cu utilitara Award BIOS Flash:

Reporniti sistemul de pe un disc floppy sau un disc flash care contine cea mai nouă versiune de fişier BIOS. Când DOS cere, introduceţi awdflash şi apăsaţi tasta <Enter>. Apoi introduceţi <filename.bin> şi apăsaţi tasta <Enter>. Reporniţi sistemul când s-a încheiat actualizarea.

#### Pentru a actualiza BIOS cu ASUS EZ Flash 2:

Porniţi sistemul şi apăsaţi <Alt> + <F2> în timpul POST pentru a lansa EZ Flash 2. Introduceţi o dischetă ce conţine ultima variantă de fişier BIOS. EZ Flash 2 execută procesul de actualizare al BIOS-ului şi reporneşte automat sistemul când procesul s-a încheiat.

# 5. Informaţii în legătură cu CD-ul cu suport software

Această placă de bază suporta sistemele de operare (OS) Windows® 2000/XP/64-bit XP. Instalaţi întotdeauna ultima versiune de OS şi actualizările corespunzătoare pentru a putea optimiza caracteristicile componentelor hardware.

CD-ul de suport care a fost livrat împreună cu placa de bază conþine programe utile şi mai multe drivere utilitare care sporesc caracteristicile plăcii de bază. Pentru a începe utilizarea CD-ului de suport, pur şi simplu introduceþi CD-ul în unitatea CD-ROM. CD-ul afişează automat un ecran de întâmpinare şi meniurile de instalare dacă funcþia Pornire automată (Autorun) este activată pe calculatorul dvs. Dacă ecranul de întâmpinare nu a apărut automat, localizaţi şi deschideþi prin dublu clic fişierul ASSETUP.EXE din directorul BIN de pe CD-ul de suport pentru a afişa meniurile.

1. Izgled matične ploče

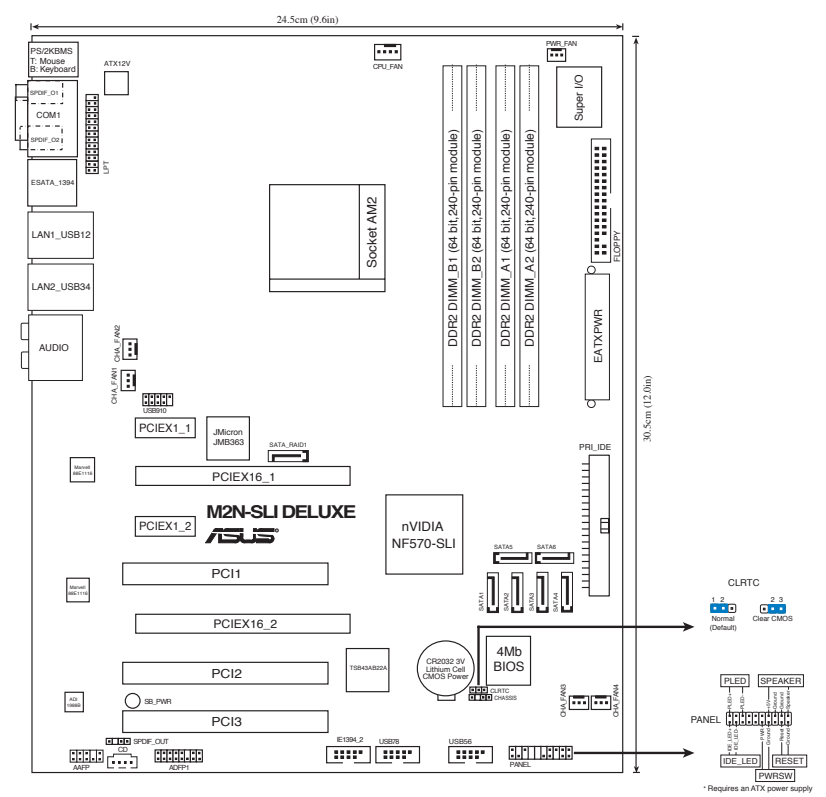

# 2. Instalacija procesora

Pratite sledeća uputstva za instalaciju procesora.

- 1. Pronađite ležište sa 940 pinova na matičnoj ploči.
- 2. Podignite polugu ležišta dok ne zauzme ugao od 90° u odnosu na matičnu ploču.

#### UPOZORENJE!

Procesor se može ubaciti u ležište samo na jedan način. NEMOJTE ubacivati procesor na silu, kako biste izbegli oštećenje pinova na procesoru!

- 3. Postavite procesor iznad slota tako da se ugao procesora sa zlatnom oznakom poklapa sa uglom slota sa malim trouglom.
- 4. Pažljivo ubacite procesor u ležište.
- 5. Kada se procesor nađe na svom mestu, pažljivo spustite polugu ležišta u donju poziciju. Kada se poluga nađe u krajnjem položaju, procesor je osiguran.

**Srpski**

# 3. Sistemska memorija

Možete postaviti 256MB, 512MB, 1GB i 2GB unbuffered ECC/non-ECC DDR2 DIMM module u memorijska podnožja prateći uputstva za postavljanje u ovoj sekciji.

> • Uvek koristite memorije sa jednakim CAS vrednostima, za maksimalnu kompatibilnost, preporučujemo da meorijski moduli budu od istog proizvođača. Posetite ASUS sajt za informacije o sertifikovanim proizvođačima.

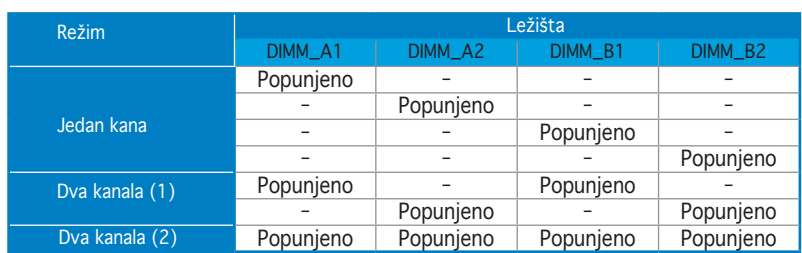

#### **Preporučene memorijeske kon guracije**

\* Uslučaju dvokanalne konguracije ( 2 ), možete:

- <sup>I</sup>instalirati identične DIMM module u sva četiri ležišta, ILI
- IInstalirajte identični DIMM par u DIMM\_A1 i DIMM\_B1 slotove (žute slotove) a drugi identični par u DIMM\_A2 i DIMM\_B2 (crne slotove)

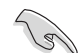

#### Važno obaveštenje o instaliranju Windows® XP 32-bit verzije

Ukoliko instalirate Windows® XP 32-bit verziju kao svoj operativni sistem (OS), imajte u vidu da ova verzija operativnog sistema poseduje ograničenje u smislu da može da rezerviše određenu količinu memorije za sistemske uređaje. Mi preporučujemo da instalirate manje od 3GB sistemske memorije ukoliko želite da radite pod operativnim sistemom Windows® XP 32-bit. Instaliranje dodatne memorije neće stvoriti nikakvih problema prilikom korišćenja, ali korisnici neće imati mogućnost da manipulišu dodatnom memorijom.

Posetite internet prezentaciju firme ASUS sa često postavljanim pitanjima, ASUS FAQ, radi dodatnih objašnjenja:

http://support.asus.com/faq/faq.aspx?SLanguage=en-us

Pod opcijom General Search (Opšta **pretraga)**, izaberite opcije kako je prikazano, i potom kliknite Search (Pretraga). Kliknite na članak koji se zove "4GB memory installed but less memory size detected" (4GB memorije je instalirano ali manje memorije je detektovano).

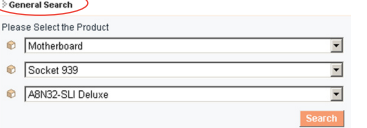

Takođe možete da pogledate sledeće prezentacije i pročitate nezavisne komentare trećih lica o ovom problemu: http://dlsvr01.asus.com/pub/ASUS/mb/4GB\_Rev1.pdf http://www.intel.com/support/motherboards/server/sb/cs-016594.htm

# 4. BIOS

Flash ROM na matičnoj ploči sadrži BIOS. Parametre BIOS-a možete promeniti pomoću uslužnog programa. Ekrani BIOS-a podržavaju navigaciju putem tastature i kratka objašnjenja svakog od parametara. Ukoliko vaš sistem ima probleme, ili je posta nestabilan posle promena parametara, odaberite opciju "Load Setup Defaults". Četvrto poglavlje uputstva sadrži detaljne informacije o podešavanju BIOS-a. Posetite ASUS sajt (yu.asus.com) i potražite najnoviju verziju BIOS-a.

#### Pokretanje podešavanja BIOS-a:

Pritisnite <Delete> taster tokom Power-On Self Test (POST) ekrana. Ukoliko ne pritisnete <Delete> taster, POST nastavlja sa normalnim podizanjem sistema.

#### Ulazak u BIOS posle POST ekrana:

- Resetujte sistem držeći <Ctrl> + <Alt> + <Delete>, a potom uđite u BIOS toko POST ekrana pritiskajući <Delete>, ili
- Resetujte sistem pritiskom na Reset taster na kućištu, a potom uđite u BIOS toko POST ekrana pritiskajući <Delete>, ili
- Ugasite pa potom upalite sistem, a potom uđite u BIOS toko POST ekrana pritiskajući <Delete>, ili

#### Da bi ažurirali (apdejtovali) BIOS uz pomoć programa Award BIOS Flash Utility:

Pokrenite sistem preko diskete ili flash diska koji sadrži najnoviji BIOS fajl. U DOS promptu, ukucajte awdflash i pritisnite <Enter>. Potom otkucajte <filename. bin> i pritisnite <Ent0er>. Restartujte kompjuter kada se ažuriranje završi.

#### Snimanje nove verzije BIOS-a uz pomoć ASUS EZ Flash 2:

Startujte sistem i tokom POST ekrana pritisnite <Al t> + <F2> za pokretanje Ez Flash 2 programa. Ubacite disketu sa najnovijom verzijom BIOS-a. EZ Flash 2 ce obaviti snimanje nove verzije i automatski resetovati sistem.

## 5. Prateći CD

Ova matična ploča podržava Windows® 2000/XP/64-bit XP operativne sisteme (OS). Uvek instalirajte najnoviju verziju operativnog sistema i sve patcheve da bi ste maksimalno iskoristili potencijale vašeg sistema.

Prateći CD koji dobijate uz matičnu ploču sadrži uslužne programe i drajvere koji će pomoći da iskoristite sve mogućnosti ove matične ploče. Potrebno je da samo ubacite CD, uvodni ekran će se sam startovati i ponuditi vam opcije za instalaciju, ukoliko je Autorun opcija uključena na vašem računaru. Ukoliko nije potrebno je da pokrenete ASSETUP.EXE iz BIN direktorijuma na CD-u.

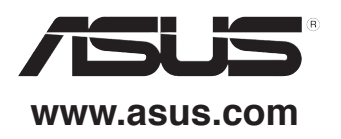

 $\vert \vert$